# \*\*\* HƯỚNG DẪN SỬ DỤNG PHẦN MỀM QUẢN LÝ BÃI ĐỖ XE THÔNG MINH – LPARKING \*\*\*

# **CHƯƠNG I: TỔNG QUAN PHẦN MỀM.**

Ngày nay, tại Việt Nam, số lượng ô tô và xe máy ngày càng tăng đang tỉ lệ nghịch với số lượng và diện tích các bãi đỗ xe. Thực trạng này không chỉ ảnh hưởng tới người sử dụng phương tiện mà nó còn tác động trực tiếp tới công việc kinh doanh của nhiều doanh nghiệp. Vấn đề đặt ra áp dụng "công nghệ hiện đại hóa" vào cuộc sống đời thường, đảm bảo công tác quản lý cũng như an ninh cho những phương tiện đi lại.

Để giải quyết vấn đề trên, công ty TNHH Giảo Pháp Công Nghệ LOVAD đã đưa ra giải pháp là phần mềm quản lý bãi giữ xe thông minh – LParking. Phần mềm bãi giữ xe thông minh Lparking là một trong những sản phẩm trí tuệ do LOVAD xây dựng sử dụng phần mềm nhận diện thông minh kết hợp với các công nghệ tiên tiến và hiện đại như: giám sát bằng camera; kiểm soát lưu lượng xe vào/ra bằng hệ thống thẻ từ; nhận diện biển số…giúp cho hệ thống làm việc nhanh chóng và đảm bảo cho bãi giữ xe của bạn luôn vận hành với công suất cao mà không lo bị ùn tắc và an ninh luôn được chú trọng ở mức cao nhất. Phần mềm được thiết kế linh hoạt, đa tính năng, phù hợp với nhiều quy mô quản lý khác nhau.

Phần mềm bãi giữ xe thông minh Lparking với những tính năng vượt trội đã và đang được khách hàng tin dùng và sử dụng rộng rãi trong các bãi đỗ xe, siêu thị, trường học trên toàn quốc.

Với mong muốn có thể phát triển Lparking thành một phần mềm có thể đáp ứng được mọi nhu cầu của khách hàng, đồng thời cũng dễ sử dụng, thân thiện với người dùng, tất cả những đóng góp, ý kiến từ những người quan tâm đến sản phẩm Lparking sẽ là những kinh nghiệm quý báu để giúp chúng tôi cải thiện Lparking ngày một tốt hơn!

Phần mềm bao gồm các module: Module quản lý xe làn vào; Module quản lý xe làn ra; Module đăng kí gửi xe tháng; cấu hình giá vé và module quản trị - phân quyền.

# **CHƯƠNG II : HƯỚNG DẪN THIẾT LẬP PHẦN MỀM LPARKING.**

# **I. Cách đăng nhập phần mềm.**

Khi mở phần mềm lên, phần mềm sẽ yêu cầu đăng nhập. Người dùng nhập "Tên người dùng", và "Mật khẩu" rồi click "Đăng nhập". Nếu chưa có tài khoản trước đó, người dùng có thể dùng tài khoản mặc định để đăng nhập vào phần mềm là "tên đăng nhập": admin, "mật khẩu": admin.

Người dùng có thể đăng nhập bằng bàn phím hoặc bằng thẻ đều được. Cách đăng ký thẻ cho người dùng sẽ được hướng dẫn sau.

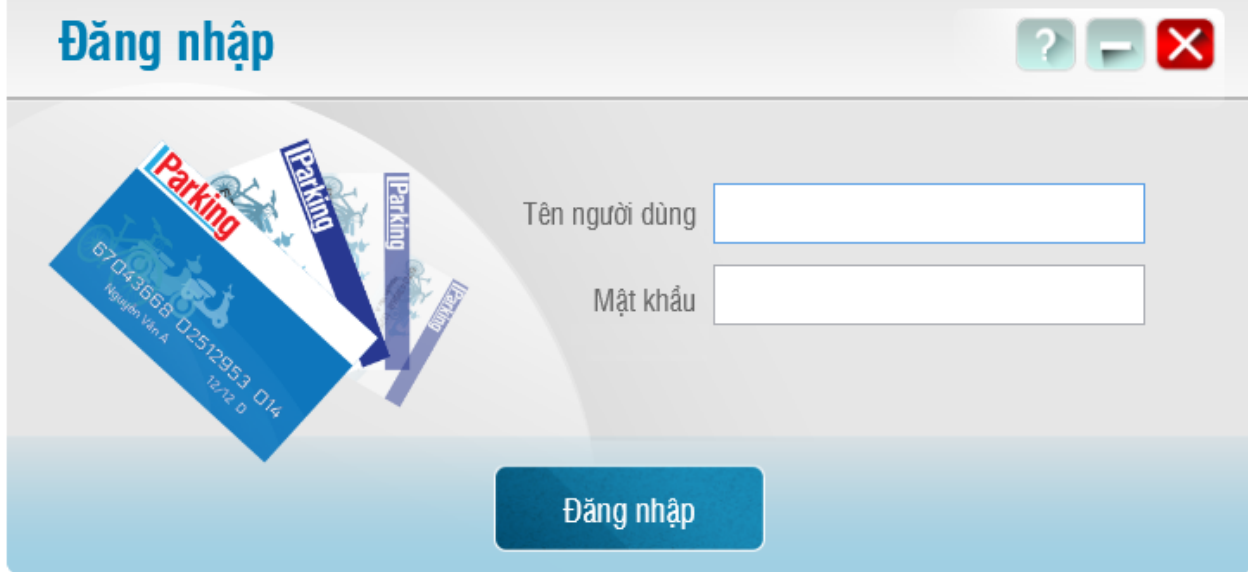

Hình 1: Giao diện đăng nhập.

Sau khi đăng nhập vào phần mềm, màn hình chính sẽ hiện ra. Màn hình chính hiển thị tất cả các chức năng hiện có. Hiện tại có 12 chức năng chính.

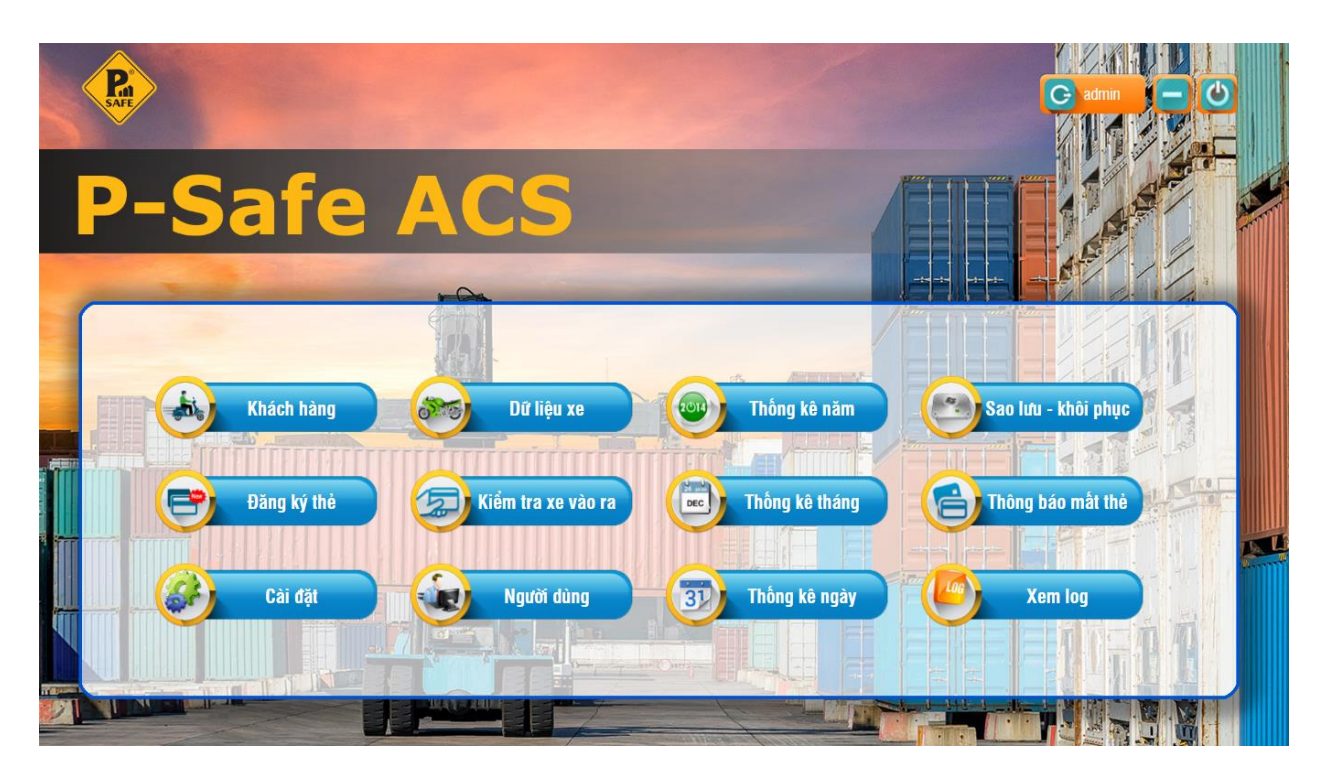

Hình 2: Giao diện chương trình chính.

# **II. Cài đặt phần mềm.**

Click vào button "Cài đặt" trên giao diện chính để vào màn hình Cài đặt.

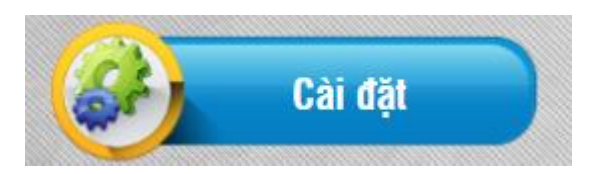

Trong phần cài đặt bao gồm: Thiết lập chung, Giá vé, Camera và Thiết bị, Kết nối.

# **1. Thiết lập chung.**

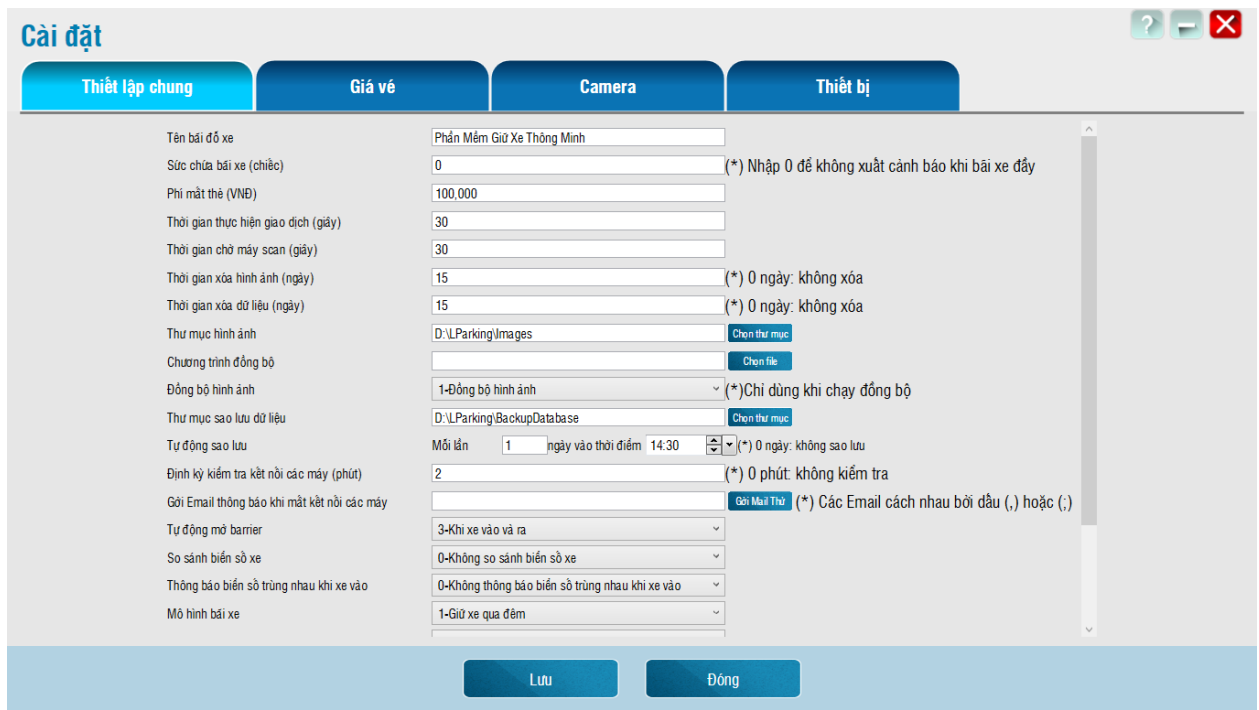

Hình 3: Giao diện thiết lập chung.

- **Tên bãi đỗ xe:** Đặt tên cho bãi xe. Tên này không bắt buộc.
- **Sức chứa bãi xe (chiếc):** Số lượng xe tối đa mà bãi xe có thể chứa. Chương trình mặc định là 0 chiếc, nghĩa là phần mềm không quan tâm đến số lượng xe trong bãi. Người dùng có thể thay đổi số lượng tùy theo quy mô bãi xe. Khi xe vào trong bãi vượt qua sức chứa bãi xe thì phần mềm sẽ cảnh báo bãi xe đã đầy, bạn có muốn cho xe vào hay không.
- **Phí mất thẻ (VNĐ):** Phí mất thẻ là phí quy định của từng bãi xe khi người gửi xe làm mất thẻ.
- **Thời gian thực hiện giao dịch (giây):** Mỗi lần quẹt thẻ vào hoặc ra được tính như 1 giao dịch. Mỗi giao dịch sẽ có một thời gian duy trì nhất định. Thời gian này gọi là thời gian giao dịch. Trong thời gian giao dịch người dùng được phép thay đổi nội dung giao dịch như nhập biển số xe, thay đổi loại xe hoặc quẹt thẻ lại để chụp hình mới. Mặc định thời gian giao dịch là 30s.
- **Thời gian chờ máy scan (giây):** Thời gian tối đa chờ máy scan cho đến lúc scan hình thành công. Tính năng scan hình được dùng để đăng ký thông tin khách hàng trong màn hình khách hàng.
- **Thời gian xóa hình ảnh (ngày):** Hình ảnh là dữ liệu quan trọng nhất của bãi xe. Mỗi lần xe vào/ra, đều được camera chụp lại và lưu vào 1 thư mục. Sau khoảng thời gian, số lượng ảnh

quá lớn, chiếm dung lượng ổ cứng rất nhiều. Vì vậy, tùy vào nghiệp vụ của từng bãi đỗ xe, mà người dùng có thể cài đặt, sau 10 ngày, 1 tháng,... hệ thống sẽ tự động xóa những hình ảnh cũ hơn so với thời gian cài đặt. Hệ thống sẽ vẫn giữ lại những hình ảnh của xe còn trong bãi.

- **Thời gian xóa dữ liệu (ngày):** Sau 1 khoảng thời gian, dữ liệu xe sẽ lớn dần lên, chiếm nhiều dung lượng ổ cứng và tốc độ xử lý của phần mềm. Vì vậy, tùy vào nghiệp vụ từng bãi xe mà người dùng có thể cài đặt sau bao nhiêu ngày hệ thống sẽ tự động xóa những dữ liệu xe cũ (dữ liệu những xe đã ra lâu ngày). Nếu người dùng ko muốn xóa dữ liệu, có thể thiết lập là 0.
- **Thư mục hình ảnh:** Là thư mục chứa tất cả những hình ảnh mà phần mềm chụp được. Người dùng có thể tùy chon đường link dẫn đến thư mục muốn lưu hình ảnh.
- **Chương trình đồng bộ:** Chọn file thực thi (SyncGui.exe) đồng bộ dữ liệu. Thiết lập này dùng để bật chương trình đồng bộ nếu phát hiện nó không chạy khi mở phần mềm LParking lên.
- **Đồng bộ hình ảnh:** Gồm 2 chế độ:

 + Không đồng bộ hình ảnh: hình ảnh chụp được từ máy này không được đồng bộ sang máy khác, giúp giảm băng thông mang.

 **+** Đồng bộ hình ảnh: hình ảnh chụp được từ máy này sẽ được đồng bộ sang máy khác. Thời gian đồng bộ hình ảnh không phải tức thời mà phụ thuộc vào thời gian đồng bộ được cài đặt và số lượng máy được đồng bộ. Nếu số lượng máy là khoảng 2,3 máy thì mất khoảng 10 đến 20 giây để đồng bộ hình ảnh trong khoảng thời gian đó.

- **Thư mục sao lưu dữ liệu:** Là thư mục để chứa file backup dữ liệu. Khi hệ thống bị sự cố, người dùng có thể dùng những file này để khôi phục. Dữ liệu được khôi phục không chứa hình ảnh. Người dùng có thể tùy chọn đường dẫn đến thư mục muốn lưu file backup.
- **Tự động sao lưu:** Hệ thống sẽ tự động sao lưu dữ liệu định kỳ sau thời gian được cài đặt. Nếu không muốn tự động sao lưu thì chọn thời gian 0 ngày. Mặc định 1 ngày sao lưu 1 lần tại thời điểm lần đầu tiên chạy phần mềm.
- **Định kỳ kiểm tra kết nối với các máy (phút):** Là thời gian định kỳ kiểm tra xem các máy có liên quan có đang chạy phần mềm LParking không. Nếu máy có liên quan mà không chạy LParking thì nó sẽ thông báo mất kết nối đến máy đó.
- **Tự động mở barrier:** gồm 7 chế độ.
- **+** Không tự động mở barrier: người dùng phải ấn nút để mở barrier khi có xe vào hoặc ra.
- **+** Khi xe vào: barrier sẽ tự động mở khi có xe vào, còn xe ra thì không.
- **+** Khi xe ra: barrier sẽ tự động mở khi có xe ra, còn xe vào thì không.
- **+** Khi xe vào và ra: barrier sẽ tự động mở khi có xe vào hoặc ra.
- **+** Khi xe vào với số tiền = 0: barrier sẽ tự động mở khi có xe vào với tiền vé = 0. Nếu giá vé lúc vào khác 0 sẽ không mở. Mục đích để bảo vệ thu tiền xong sẽ nhấn nút mở barrier bằng tay. Còn xe ra thì không mở.
- **+** Khi xe ra với số tiền = 0: barrier sẽ tự động mở khi có xe ra với tiền vé = 0. Nếu giá vé lúc ra khác 0 sẽ không mở. Mục đích để bảo vệ thu tiền xong sẽ nhấn nút mở barrier bằng tay. Còn xe vào thì không mở.
- **+** Khi xe vào và ra với số tiền = 0: barrier sẽ tự động mở khi có xe vào và ra với tiền vé = 0. Nếu giá vé khác 0 sẽ không mở. Mục đích để bảo vệ thu tiền xong sẽ nhấn nút mở barrier bằng tay.
- **So sánh biển số xe khi ra:** có 3 chế độ:
- **+** Không so sánh biển số: người dùng tự so sánh biển số với hình ảnh camera.
- + So sánh đầy đủ biển số xe: khi xe ra, hệ thống sẽ tự động lấy hình ảnh chụp biển số lúc xe ra so sánh với hình ảnh chụp biển số xe lúc vào của thẻ đó, nếu trùng hoàn toàn thì hệ thống sẽ báo "mời xe ra", còn không sẽ xác nhận với bảo vệ "biển số xe không trùng khớp, có muốn cho xe ra hay không?".
- + So sánh 4-5 ký tự cuối của biển số xe: khi xe ra, hệ thống sẽ tự động lấy hình ảnh chụp biển số lúc xe ra so sánh với hình ảnh chụp biển số xe lúc vào của thẻ đó, nếu trùng 4-5 ký tự cuối của biển số xe thì hệ thống sẽ báo "mời xe ra", còn không sẽ xác nhận với bảo vệ "biển số xe không trùng khớp, có muốn cho xe ra hay không?".
- **Thông báo biển số trùng nhau khi xe vào:** có 2 chế độ.
- + Không thông báo biển số trùng nhau khi xe vào: Khi xe vào có biển số trùng với biển số của xe nào đó ở trong bãi, hệ thống vẫn cho vào mà không cảnh báo gì.
- + Thông báo biển số trùng nhau khi xe vào: Khi xe vào có biển số trùng với biển số của xe nào đó ở trong bãi, hệ thống sẽ cảnh báo cho bảo vệ biết có nên cho xe này vào hay không. Tránh tình trạng làm biển số giả để trộm xe.
- **So sánh biển số xe khách hàng khi vào:** có 2 chế độ.
- + Không cần so sánh: Không cần so sánh biển số xe khách hàng đã đăng ký với biển số xe lúc vào.
- + Cho phép so sánh: Cho phép so sánh biển số xe khách hàng đã đăng ký với biển số xe lúc vào.
- **Sai số cho phép khi so sánh biển số xe khách hàng:** là số ký tự sai số cho phép giữa biến số khách hàng đăng ký và biển số xe lúc vào.
- **Mô hình bãi xe: có 2 chế độ:**

- + Gửi xe trong ngày: Dùng cho bãi giữ xe chỉ giữ xe trong ngày. Nếu thẻ nào vào ngày hôm trước mà chưa ra thì hôm sau hệ thống sẽ tính lại từ đầu, nghĩa là vẫn cho vào mà không cảnh báo thẻ này đã vào trước đó.
- + Gửi xe qua đêm: Dùng cho bãi giữ xe qua đêm. Nếu xe đã vào hôm trước hoặc nhiều ngày trước khi quẹt ra hệ thống sẽ lấy đúng thông tin vào trước đó để tính tiền.
- **Mục đích sử dụng:** Gồm 2 chế độ:
- + Quản lý bãi giữ xe: Dùng để quản lý xe ra vào bãi và thu tiền giữ xe.
- + Quản lý thông tin khách hàng: Dùng để đăng ký thông tin khách hàng và cấp phát thẻ cho khách hàng. Ngoài ra chế độ này cũng cho xe vào ra được nhưng không tính tiền.
- **Yêu cầu trả thẻ khách hàng:** có 2 tùy chọn:
- + Không cần trả thẻ: Không xóa mã thẻ của khách hàng vãng lai.
- + Tự động trả thẻ khách hàng vãng lai: Xóa mã thẻ của khách hàng vãng lai khi xe ra. Nghĩa là đối với khách hàng vãng lại khi ra bãi xe phải trả lại thẻ xe và thông tin thẻ của khách hàng đó cũng được xóa đi để sử dụng lai cho khách hàng khác sau này.
- **Màn hình sau khi đăng nhập:** có 2 tùy chọn:
- + Màn hình chính: Sau khi đăng nhập sẽ vào màn hình chính.
- + Kiểm tra xe vào, ra: Sau khi đăng nhập sẽ vào thẳng màn hình "kiểm tra xe vào ra".
- **Cho xe vào khi chụp hình thành công**: có các chế độ:
- $+$  Không chup hình.
- + Chụp hình biển số: Camera biển số xe chụp hình thành công. Lưu ý chỉ cần chụp hình thành công là được, không nhất thiết phải có biển số xe trong khung hình của camera.
- + Chụp hình khuôn mặt: Camera khuôn mặt chụp hình thành công. Lưu ý chỉ cần chụp hình thành công là được, không nhất thiết phải có khuôn mặt trong khung hình của camera.
- + Chụp hình biển số và khuôn mặt: Camera biển số và khuôn mặt chụp hình thành công. Lưu ý chỉ cần chụp hình thành công là được, không nhất thiết phải có biển số và khuôn mặt trong khung hình của camera.
- + Chụp hình scan: Phải scan hình thành công mới cho xe vào.
- + Chụp hình biển số và scan: Camera chụp biển số xe thành công và scan hình thành công mới cho xe vào.
- + Chụp hình khuôn mặt và scan: Camera chụp khuôn mặt thành công và scan hình thành công mới cho xe vào.
- + Chụp hình tất cả: Camera chụp biển số và khuôn mặt thành công, và scan hình cũng thành công thì mới cho xe vào.
- **Yêu cầu khi xe vào:** có 2 chế độ.
- **+** Không yêu cầu ghi dữ liệu thẻ: chỉ quẹt thẻ, không ghi dữ liệu lên thẻ.
- **+** Yêu cầu ghi dữ liệu lên thẻ thành công (Thẻ Mifare): Tùy chọn này chỉ dùng cho thẻ Mifare,

Thêm loai xe

không dùng cho thẻ proximity. Ngoài ra, tùy chọn này phải kết hợp với model đầu đọc thẻ đọc ghi được thẻ mifare. Chế độ này hỗ trợ cho việc dữ liệu từ máy vào bị sự cố không truyền được cho máy ra. Khi đó phần mềm sử dụng dữ liệu được ghi trên thẻ để cho xe ra. Lưu ý hình chụp từ camera sẽ không được lưu lên thẻ.

- **Ngôn ngữ:** Người dùng có thể linh hoạt sử dụng phần mềm bằng 2 ngôn ngữ: Tiếng Việt và Tiếng Anh.

# **2. Giá vé.**

**Bước 1:** Click vào button "Thêm loại xe" để thêm loại xe. Ở đây bạn có thể tùy ý thêm nhiều loại xe khác nhau, tùy thuộc vào bãi xe của bạn đang quản lý.

**Bước 2:** Nhập các thông tin cần thiết cho loại xe bao gồm: tên loại xe, sức chứa của loại xe này trong bãi (không nhập cũng được), tính tiền lúc xe vào hay xe ra và loại xe này có biển số xe hay không.

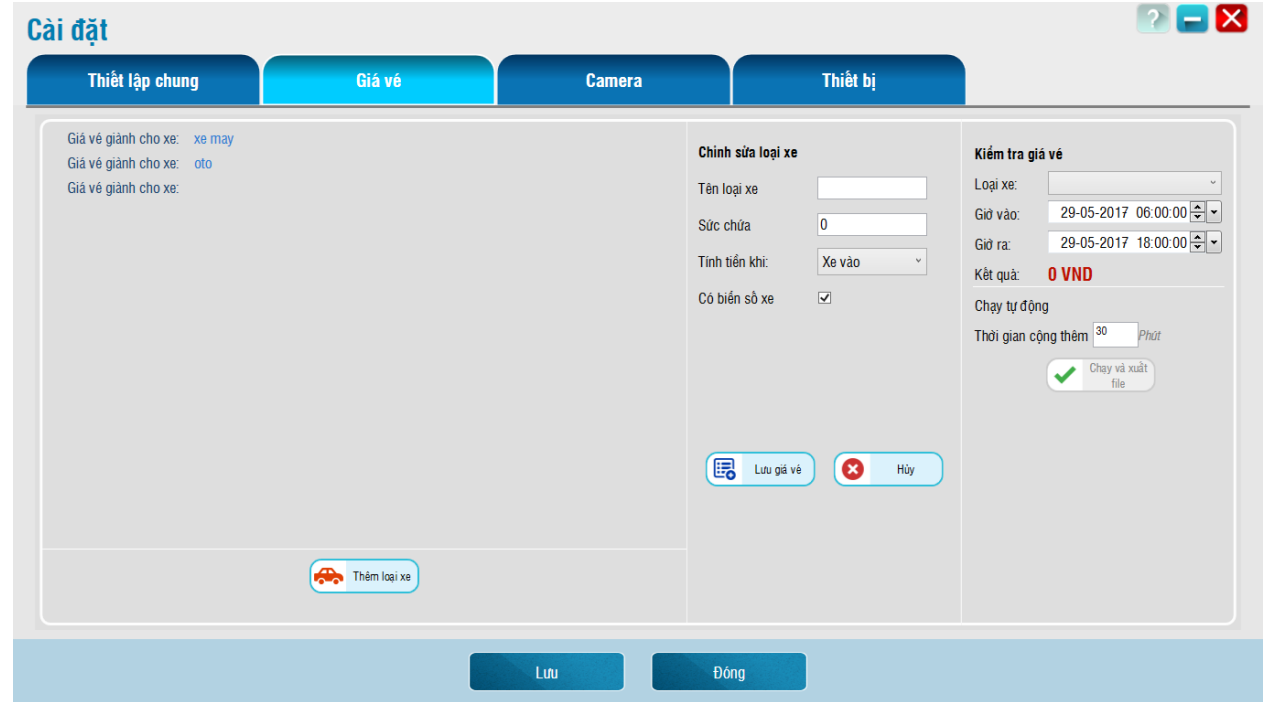

Hình 4: Giao diện cài đặt giá vé.

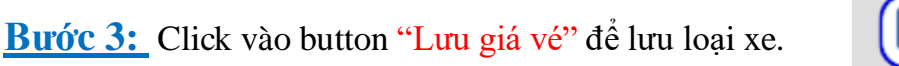

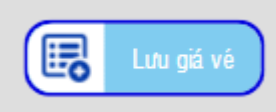

Thêm ca

**Có 2 cách tính giá vé: theo ca và theo thời lượng.**

**Tính giá vé theo ca:** 

**Bước 1:** Chọn loại xe cần thiết lập giá vé → Nhấn nút "Thêm ca"

**Bước 2:** Trong phần "Chỉnh giá vé theo ca", nhập thời gian bắt đầu, thời gian kết thúc và số tiền cho ca đó. Sau đó lưu lại giá vé. Các thông số khác không cần quan tâm.

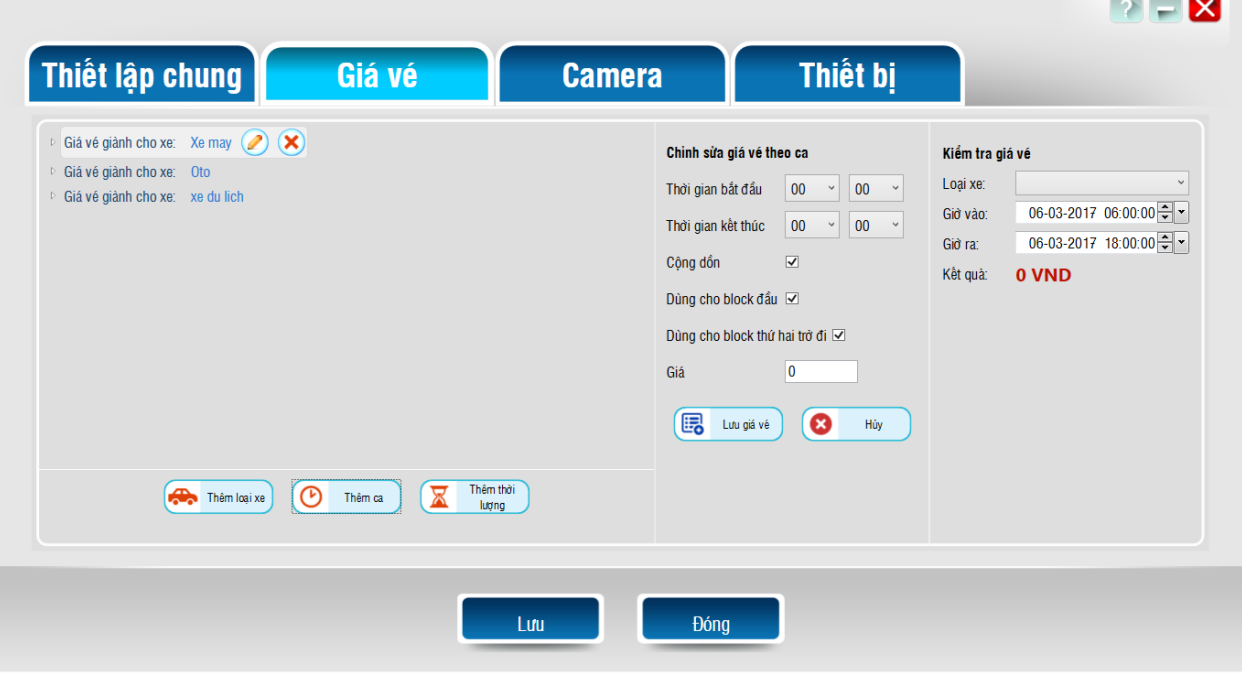

Hình 5: Giao diện thiết lập giá vé theo ca.

 **Trong ca, có thể thiết lập giá vé theo thời lượng. Ví dụ 15 phút đầu ca sáng sẽ miễn phí cho khách hàng. Để cài đặt được như vậy thì mình làm như sau:** 

**Bước 1:** Chọn ca cần thiết lập thêm thời lượng --> Thêm thời lượng.

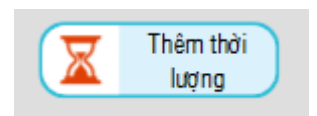

**Bước 2:** Trong phần "Chỉnh giá vé theo thời lượng", thiết lập khoảng thời gian cho phép và giá vé, các tùy chọn khác để mặc định  $\rightarrow$  Nhấn nút "Lưu giá vé".

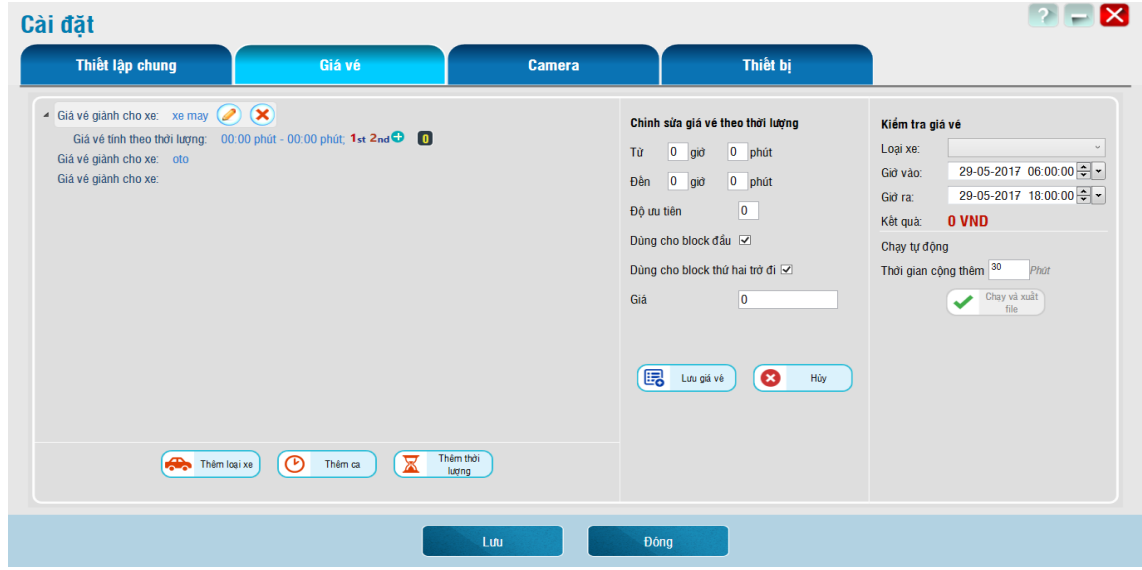

Hình 6: Giao diện thiết lập giá vé theo thời lượng trong ca.

#### **Tính giá vé theo thời lượng.**

**Bước 1:** Chọn xe cần thiết lập giá vé  $\rightarrow$  thêm thời lượng.

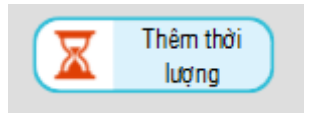

**Bước 2:** Trong phần "Chỉnh giá vé theo thời lượng", thiết lập thời gian và giá vé, các thông số khác để mặc định  $\rightarrow$  Nhấn nút "Lưu giá vé"

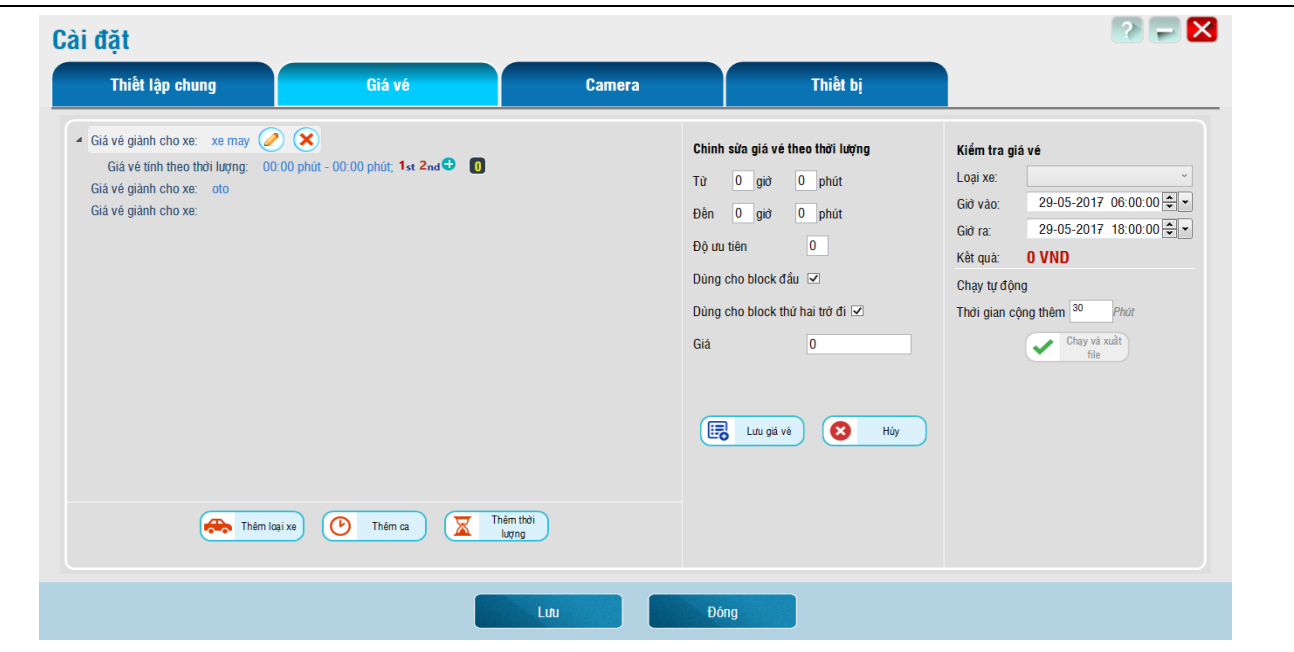

Hình 7: Giao diện cài đặt giá vé theo thời lượng.

#### **3. Cài đặt Camera**

|                     | <b>Thiết Lập Chung</b> |                   | Giá Vé        |          | <b>Camera</b>                                  |                                         | Thiết Bị                             | Kết Nối  |  |  |  |  |  |  |
|---------------------|------------------------|-------------------|---------------|----------|------------------------------------------------|-----------------------------------------|--------------------------------------|----------|--|--|--|--|--|--|
|                     | Danh sách camera       |                   |               |          |                                                |                                         |                                      |          |  |  |  |  |  |  |
| Tên Camera          | Đia Chi IP             | <b>ONVIF Port</b> | Tên Đăng Nhập | Mật Khẩu | <b>Stream</b>                                  | Màn Hình                                | Làn                                  | Kiềm Tra |  |  |  |  |  |  |
| Camera 1            | 192.168.1.11           | 80                | admin         | ******** | Main Stream<br>۰                               | <b>NONE</b><br>$\cdot$                  | 1-Vao<br>$\blacktriangledown$        | Kiêm Tra |  |  |  |  |  |  |
| Camera 2            | 192.168.1.3            | $\bf{0}$          | admin         | ******** | Main Stream<br>٠                               | <b>NONE</b><br>$\overline{\phantom{a}}$ | 0-Vao/Ra<br>$\blacktriangledown$     | Kiểm Tra |  |  |  |  |  |  |
| Camera 3            | 192.168.1.4            | 0                 | admin         | ******** | <b>Main Stream</b><br>$\overline{\phantom{a}}$ | Cam BS XM Vao<br>$\blacktriangledown$   | 1-Vao<br>$\blacktriangledown$        | Kiểm Tra |  |  |  |  |  |  |
| Camera 4            | 192.168.1.5            | 0                 | admin         | ******** | <b>Main Stream</b><br>$\cdot$                  | <b>NONE</b><br>$\cdot$                  | $2$ -Ra<br>$\blacktriangledown$      | Kiểm Tra |  |  |  |  |  |  |
| Camera 5            | 192.168.1.6            | $\mathbf{0}$      | admin         | ******** | Main Stream<br>$\cdot$                         | <b>NONE</b><br>$\overline{\phantom{a}}$ | $2-Ra$<br>$\blacktriangledown$       | Kiểm Tra |  |  |  |  |  |  |
| Camera <sub>6</sub> | 192.168.0.64           | 80                | admin         | ******** | Main Stream<br>$\cdot$                         | Cam KM Vao<br>$\cdot$                   | 1-Vao<br>$\blacktriangledown$        | Kiểm Tra |  |  |  |  |  |  |
| Camera 7            | 192.168.1.8            | $\mathbf 0$       | admin         | ******** | Auto<br>٠                                      | <b>NONE</b><br>$\blacktriangledown$     | 0-Vao/Ra<br>$\blacktriangledown$     | Kiểm Tra |  |  |  |  |  |  |
| Camera 8            | 192.168.1.9            | $\bf{0}$          | admin         | ******** | Auto<br>$\overline{\phantom{a}}$               | <b>NONE</b><br>$\blacktriangledown$     | 0-Vao/Ra<br>$\blacktriangledown$     | Kiểm Tra |  |  |  |  |  |  |
| Camera 9            | 192.168.1.10           | $\mathbf{0}$      | admin         | ******** | Auto<br>٠                                      | <b>NONE</b><br>$\cdot$                  | 0-Vao/Ra<br>$\blacktriangledown$     | Kiểm Tra |  |  |  |  |  |  |
| Camera 10           | 192.168.1.11           | $\mathbf{0}$      | admin         | ******** | Auto<br>۰                                      | <b>NONE</b><br>$\blacktriangledown$     | 0-Vao/Ra<br>$\blacktriangledown$     | Kiềm Tra |  |  |  |  |  |  |
| Camera 11           | 192.168.1.12           | 0                 | admin         | ******** | Auto<br>٠                                      | <b>NONE</b><br>$\overline{\phantom{a}}$ | 0-Vao/Ra<br>$\blacktriangledown$     | Kiểm Tra |  |  |  |  |  |  |
| Camera 12           | 192.168.1.13           | $\mathbf{0}$      | admin         | ******** | Auto<br>$\cdot$                                | <b>NONE</b><br>$\cdot$                  | 0-Vao/Ra<br>$\blacktriangledown$     | Kiểm Tra |  |  |  |  |  |  |
| Camera 13           | 192.168.1.14           | $\mathbf{0}$      | admin         | ******** | Auto<br>$\cdot$                                | <b>NONE</b><br>$\overline{\phantom{a}}$ | 0-Vao/Ra<br>$\blacktriangledown$     | Kiểm Tra |  |  |  |  |  |  |
| Camera 14           | 192.168.1.15           | 0                 | admin         | ******** | Auto<br>٠                                      | <b>NONE</b><br>۰                        | 0-Vao/Ra<br>$\blacktriangledown$     | Kiểm Tra |  |  |  |  |  |  |
| Camera 15           | 192.168.1.16           | 0                 | admin         | ******** | Auto<br>۰                                      | <b>NONE</b><br>$\overline{\phantom{a}}$ | 0-Vao/Ra<br>$\blacktriangledown$     | Kiểm Tra |  |  |  |  |  |  |
| Camera 16           | 192.168.1.17           | $\mathbf{0}$      | admin         | ******** | Auto<br>$\cdot$                                | <b>NONE</b><br>$\cdot$                  | 0-Vao/Ra<br>$\overline{\phantom{a}}$ | Kiểm Tra |  |  |  |  |  |  |

Hình 8: Giao diện cài đặt camera.

Phần mềm kết nối được tất cả camera IP có hỗ trợ chuẩn ONVIF và một số đầu ghi có hỗ trợ chuẩn ONVIF. Đối với mỗi camera cần nhập các thông tin sau:

- Tên Camera: tên này mình tự nhập hoặc để mặc định.
- Địa chỉ IP: là địa chỉ IP của camera.
- ONVIF Port: là port ONVIF để giao tiếp với camera. Phổ biến nhất là port 80 hoặc 8899.
- Tên đăng nhập: là tên đăng nhập vào camera.
- Mật khẩu là mật khẩu đăng nhập vào camera.
- Stream: là luồng dữ liệu hình ảnh từ camera. Mỗi camera thường có 2 luồng main stream và sub stream. Main stream có chất lượng HD trở lên và số frame mặc định 30 frame/s. Nếu muốn lấy hình ảnh rõ nét từ camera thì chon main stream, nhưng cần lưu ý mỗi camera nên điều chỉnh số frame từ 8-10 frame/s thôi. Vì nếu để số frame càng cao thì phần mềm chạy càng năng và rất tốn CPU.
- Màn hình: nghĩa là camera này được hiện thị trên màn hình nào khi kiểm tra xe vào ra. Chọn NONE nếu không muốn camera này hiện thị lên.
- Làn: bao gồm làn vào, làn ra và làn vào/ra. Mặc định là làn vào/ra. Ý nghĩa của nó là cho biết camera này dùng cho làn vào, dùng cho làn ra hay vừa cho vào vừa cho ra.
- Kiểm tra: dùng để kiểm tra xem có lấy được hình ảnh từ camera hay không. Khi click vào sẽ hiện thị ra một khung hình nhỏ. Nếu kết nối được với camera thì sau vài giây hình ảnh sẽ hiện thị lên.

## **4. Cài đặt thiết bị**

Hiện tại phần mềm có thể kết nối được 8 chủng loại thiết bị khác nhau như đầu đọc thẻ, máy phát hành thẻ, barrier, quảng led tính tiền, vòng từ, máy in bill v.v…

| Cài đặt                    |              |              |              |               |               |          | $[?]$ – $\mathsf{X}$ |  |
|----------------------------|--------------|--------------|--------------|---------------|---------------|----------|----------------------|--|
| <b>Thiết Lập Chung</b>     |              | Giá Vé       |              | <b>Camera</b> |               | Thiết Bị | Kết Nối              |  |
| Thiết bị điều khiển vào ra | $\mathbf{I}$ | Tên thiết bị | Đia chi IP   | Port          | Tên Đăng Nhập | Mật Khẩu | Kiểm tra             |  |
|                            | 41           | IO Vào       | 192.168.1.11 | 80            | smart         | *******  | Kiểm tra             |  |
| Đầu đọc thẻ                | 42           | IO Ra        | 192.168.1.12 | 80            | smart         | *******  | Kiểm tra             |  |
| Máy phát hành thẻ          |              |              |              |               |               |          |                      |  |
| Barrier                    |              |              |              |               |               |          |                      |  |
| Cài đặt vòng từ            |              |              |              |               |               |          |                      |  |
| Bảng led hiển thị giá      |              |              |              |               |               |          |                      |  |
| Bảng quang báo             |              |              |              |               |               |          |                      |  |
| Máy in bill                |              |              |              |               |               |          |                      |  |
|                            |              |              |              |               |               |          |                      |  |
|                            |              |              |              | Thêm          | Xóa           |          |                      |  |
|                            |              |              |              | Lưu           | Đóng          |          |                      |  |

Hình 9: Danh sách thiết bị phần mềm hỗ trợ.

## **4.1. Thiết bị điều khiển vào ra**

Thiết bị này được điều khiển qua mạng dùng để điều khiển barrier, đầu đọc thẻ và máy phát hành thẻ. Ngoài ra còn dùng để tiếp nhận tín hiệu gửi về từ nút nhấn và vòng từ. Các thông tin của thiết bị này gồm có:

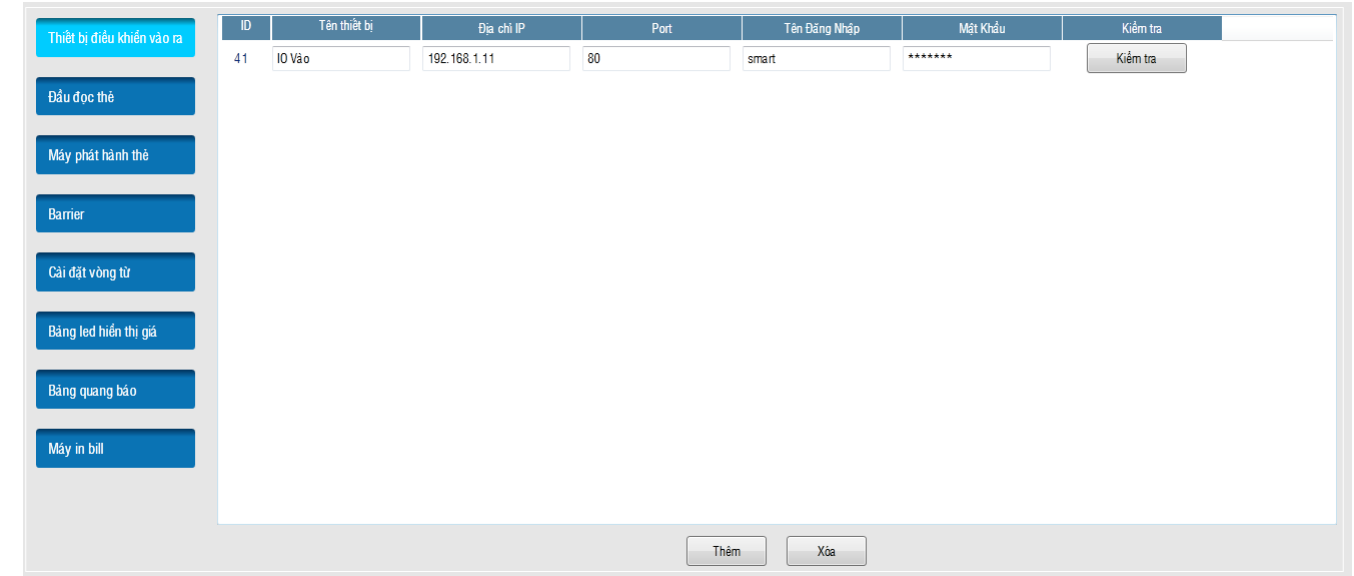

- ID: Số ID của thiết bị, phần mềm tự sinh ra.
- Tên thiết bi: Tên thiết bị vào ra, tư đặt để gợi nhớ.
- Địa chỉ IP: Địa chỉ mặc định là 192.168.1.11.
- Port: Là cổng giao tiếp với thiết bị. Mặc định là port 80.
- Tên đăng nhập: Mặc định là smart.
- Mật khẩu: Mặc định là control.
- Kiểm tra: Dùng để kiểm tra kết nối đến thiết bị.
- Lưu ý: các thông số mặc định đều có thể thay đổi được bằng cách đăng nhập vào web với các thông số mặc định. Sau đó là có thể thay đổi từng thông số mặc định của thiết bị.

#### **4.2. Đầu đọc thẻ**

Hiện tại phần mềm tích hợp được nhiều loại đầu đọc thẻ khác nhau, giúp cho người sử dụng dễ dàng lựa chọn loại đầu đọc thẻ phù hợp với mình hoặc có thể sử dụng lại các thiết bị sẵn có của bãi xe cũ. Đầu đọc thẻ thông dụng hiện nay nhìn chung chia làm 3 loại: đầu đọc thẻ Proximity (tần số hoạt động 125Khz), đầu đọc thẻ Mifare (tần số hoạt động 13.56Mhz, có thể ghi được dữ liệu lên thẻ), và đầu đọc thẻ tầm xa (tần sồ hoạt động 902 ~ 928MHz hoặc 865 ~ 868Mhz, có thể đọc thẻ từ 3 mét trở lên). Mỗi loại đầu đọc thẻ lại có nhiều model khác nhau. Mỗi model khác nhau ở tốc độ đọc thẻ nhanh chậm, độ ổn định, tính chống nhiễu và mã thẻ đọc được. Vì vậy không thể sử dụng hỗn hợp nhiều model đầu đọc thẻ trong một hệ thống. Khi cài đặt đầu đọc thẻ thì bạn cần lưu ý các thông số sau:

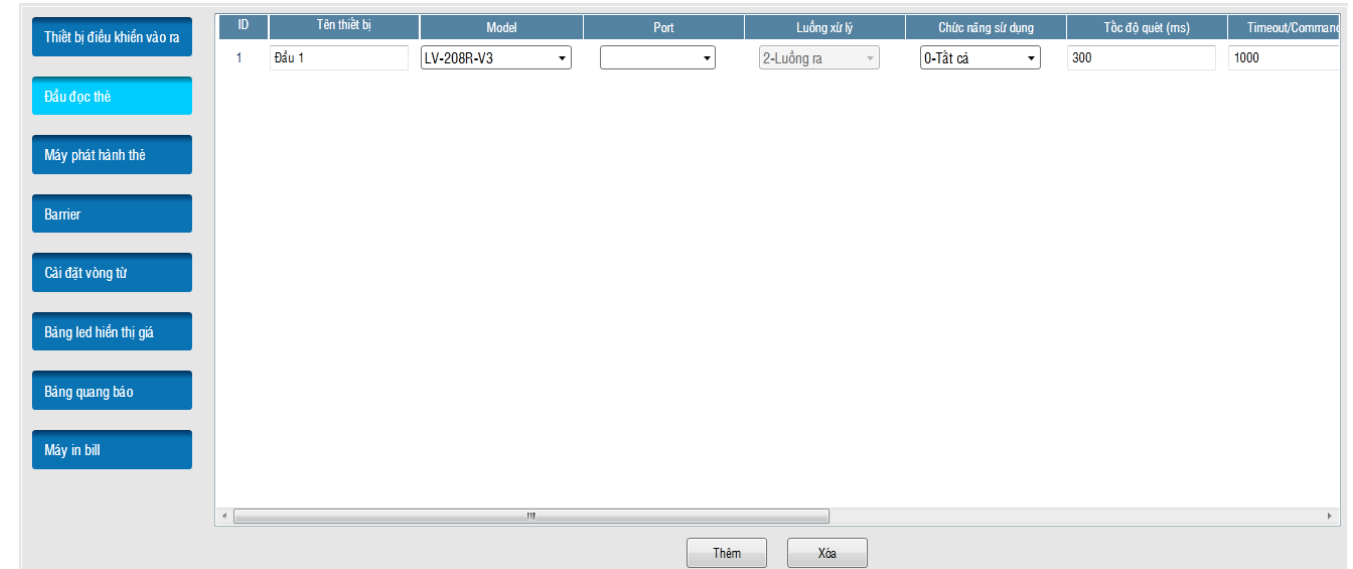

- ID: Số ID của đầu đọc thẻ, phần mềm tự sinh ra.
- Tên thiết bi: Tên đầu đọc thẻ, tư đặt để gợi nhớ.
- Model: Model của đầu đọc thẻ. Lưu ý phải chọn đúng model tương ứng với đầu đọc thẻ thì mới chạy được.
- Port: Là cổng giao tiếp với đầu đọc thẻ. Phần lớn là đầu đọc thẻ giao tiếp qua cổng COM, một số ít giao tiếp qua cổng USB.
- Luồng xử lý: Bao gồm luồng vào (luôn luôn cho vào mặc cho thẻ đó chưa quẹt ra), luồng ra (chỉ cho ra khi thẻ đã quẹt vào) và luồng chỉ cho vào khi thẻ trống (chỉ cho vào khi thẻ đó đã ra khỏi bãi).
- Chức năng sử dụng: Đầu đọc thẻ không chỉ dùng để cho xe vào ra mà nó có thể dùng vào các việc khác như: đăng nhập vào phần mềm bằng thẻ, đăng ký thẻ mới, đăng ký thẻ cho khách hàng, tìm kiếm thông tin khách hàng bằng thẻ, tìm kiếm dữ liệu ra vào bằng thẻ, v.v. Vì vậy thông số này dùng để phân loại mục đích sử dụng của đầu đọc thẻ. Nó gồm có 3 loại: tất cả (dùng được tất cả mọi nơi trong phần mềm), dùng cho kiểm tra vào ra (chỉ phục vụ cho việc kiểm tra xe vào ra), dùng cho các chức năng còn lại (dùng được cho tất các các chức năng ngoài trừ kiểm tra xe vào ra).
- Tốc độ quét (ms): Một số model đầu đọc thẻ không tự động đọc thẻ mà nó được điều khiển thông qua phần mềm. Để biết được có thẻ đặt trên đầu đọc thẻ hay không thì phần mềm phải quét liên tục để kiểm tra. Tốc độ quet nhanh hay chậm được cài đặt ở đây. Lưu ý nếu ta chọn thông số quét quá nhanh có thể làm treo đầu đọc thẻ và hệ thống, nếu ta chọn thống số quét quá chậm thì việc cho xe vào ra bị chậm. Vì vậy mỗi model nên chọn thông số phù hợp khi sử dụng.
- Timeout/Comand (ms): Thông số này là thời gian chờ tối đa để hoàn thành 1 lệnh khi đọc thẻ.
- ID của thiết bị điều khiển vòng từ vào và Tiếp điểm vòng từ vào: Cặp thông số này để xác định loại xe nào được phép quẹt thẻ. Thường dùng cho máy đọc thẻ tự động.
- ID của thiết bị điều khiển vòng từ ra và Tiếp điểm vòng từ ra: Cặp thông số này để xác định đã kết thúc một giao dịch và phần mềm cho phép quẹt thẻ kế tiếp. Thường dùng cho máy đọc thẻ tự động.
- Kiểm tra kết nối: Dùng để kiểm tra đã kết nối thành công đến đầu đọc thẻ chưa. Nếu

kết nối thành công thì bạn có thể đặt thẻ lên đầu đọc thẻ để test xem đầu đọc thẻ có đọc được ID của thẻ hay không.

## **4.3. Máy phát hành thẻ**

Máy phát hành thẻ thì cũng tương tự như đầu đọc thẻ nhưng nó thường được dùng để cho xe ra vào tự động. Khi cài đặt máy phát hành thẻ thì bạn cần lưu ý các thông số sau:

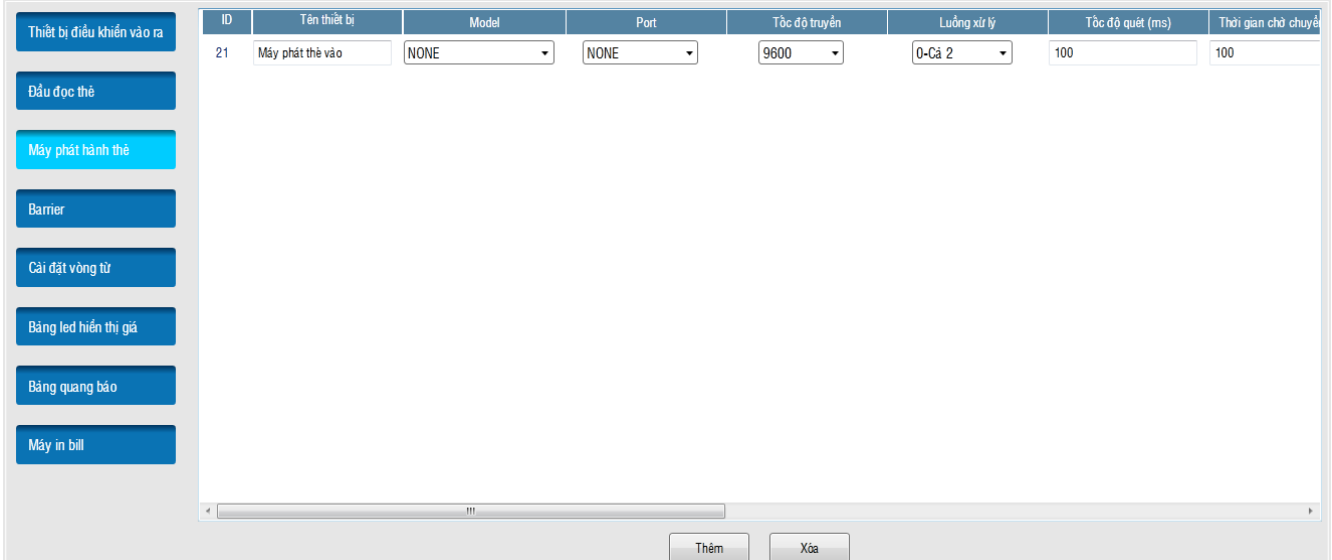

- ID: Số ID của máy phát hành thẻ, phần mềm tự sinh ra.
- Tên thiết bị: Tên máy phát hành thẻ, tư đặt để gợi nhớ.
- Model: Model của máy phát hành thẻ.
- Port: Là cổng giao tiếp với đầu đọc thẻ, thường là cổng COM.
- Tốc độ truyền: Mặc định 9600.
- Luồng xử lý: Bao gồm luồng vào (luôn luôn cho vào mặc cho thẻ đó chưa quẹt ra), luồng ra (chỉ cho ra khi thẻ đã quẹt vào) và luồng chỉ cho vào khi thẻ trống (chỉ cho vào khi thẻ đó đã ra khỏi bãi).
- Tốc độ quét (ms): Tốc độ kiểm tra nút nhất của máy phát hành thẻ.
- Timeout/Comand (ms): Thông số này là thời gian chờ tối đa để hoàn thành 1 lệnh khi xử lý thẻ.
- ID của thiết bị điều khiển ra vào và Nút nhấn: Cặp thông số này để xác định tiếp điểm nút nhấn cho máy phát hành thẻ.
- ID của thiết bị điều khiển vòng từ vào và Tiếp điểm vòng từ vào: Cặp thông số này để xác định loại xe nào được phép sử dụng máy phát hành thẻ.
- ID của thiết bị điều khiển vòng từ ra và Tiếp điểm vòng từ ra: Cặp thông số này để xác định đã kết thúc một giao dịch và phần mềm cho phép giao dịch kế tiếp.
- Kiểm tra kết nối: Dùng để kiểm tra đã kết nối thành công đến máy phát hành thẻ chưa. Nếu kết nối thành công thì bạn có thể test các chức năng của máy phát hành thẻ.

#### **4.4. Barrier**

Barrier dùng để ngăn chặn các phương tiện khi ra vào bãi. Các barrier được điều khiển qua tiếp điểm nên phần mềm có thể điều khiển được tất cả barrier. Khi cài đặt barrier thì bạn cần

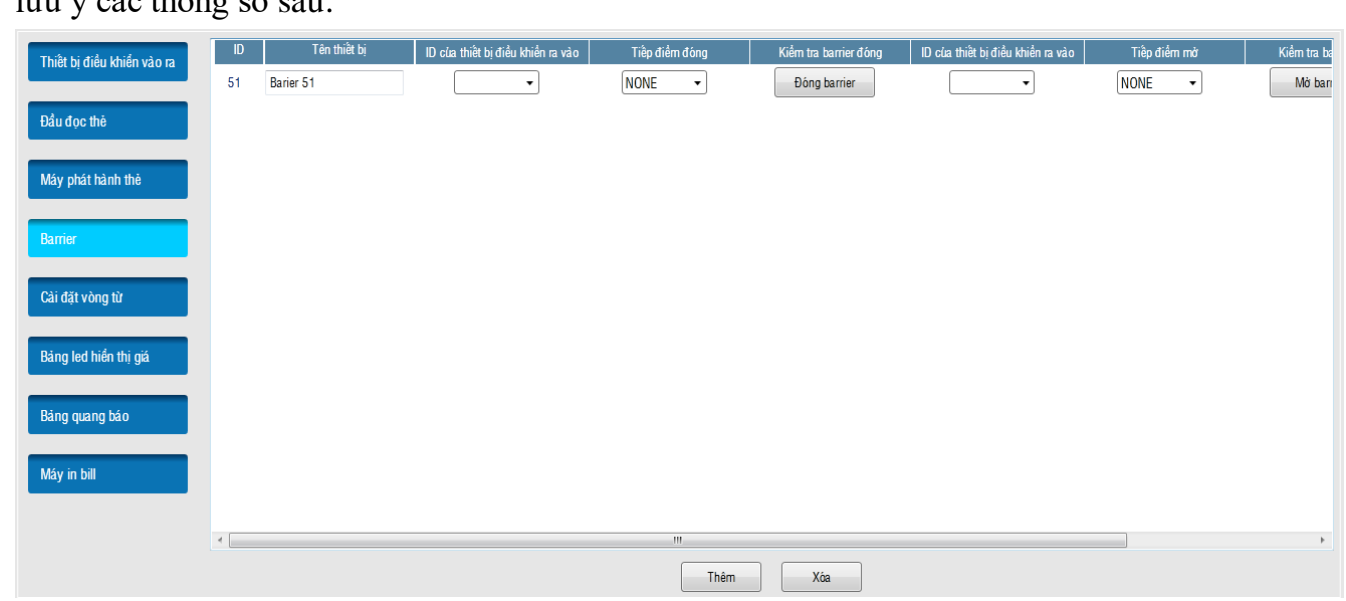

lưu ý các thông số sau:

- ID: Số ID của barrier, phần mềm tự sinh ra.
- Tên thiết bi: Tên barrier, tư đặt để gợi nhớ.
- ID của thiết bị điều khiển ra vào và Tiếp điểm đóng: Cặp thông số này để đóng barrier.
- Kiểm tra barrier đóng: Sau khi cài đặt tiếp điểm đóng thì bạn click thử để kiểm tra barrier có đóng được hay không.
- ID của thiết bị điều khiển ra vào và Tiếp điểm mở: Cặp thông số này để mở barrier.
- Kiểm tra barrier mở: Sau khi cài đặt tiếp điểm mở thì bạn click thử để kiểm tra barrier có mở được hay không.
- Luồng xử lý: Bao gồm Vào/Ra (vừa vào vừa ra, khi đó barrier được dựng đứng lên), Vào (dùng cho vào), Ra (dùng cho ra).

#### **4.5. Cài đặt vòng từ**

Vòng từ dùng để phân loại xe. Hiện tại phần mềm có thể phân biệt được xe máy, xe ô tô và người đi bộ. Khi cài đặt vòng từ thì bạn cần lưu ý các thông số sau:

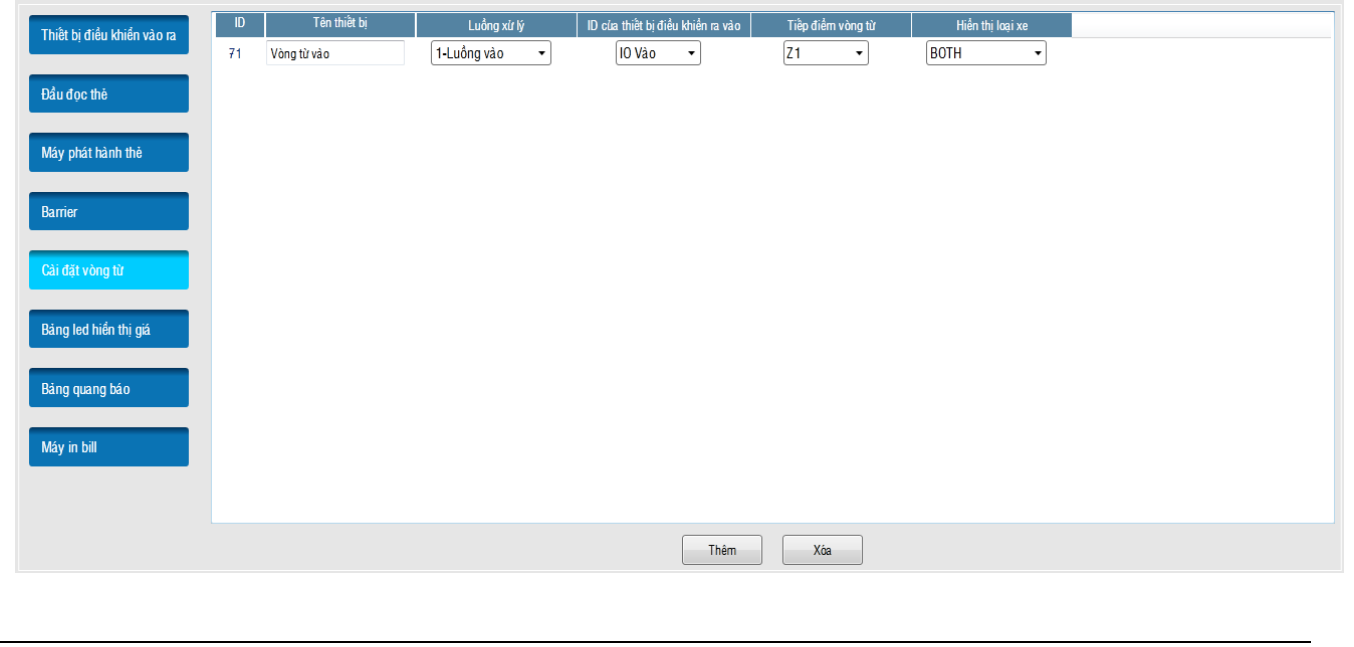

*All rights reserved for LOVAD* 

- ID: Số ID của vòng từ, phần mềm tự sinh ra.
- Tên thiết bị: Tên vòng từ, tư đặt để gợi nhớ.
- Luồng xử lý: Bao gồm luồng vào, luồng ra hoặc cả 2.
- ID của thiết bị điều khiển ra vào và Tiếp điểm vòng từ: Cặp thông số này để xác định tiếp điểm vòng từ.
- Hiện thị loại xe: Để chỉ định loại xe cho vòng từ.

#### **4.6. Bảng led hiện thị giá vé**

Bảng led hiện thị giá vé dùng để hiện thị số tiền vé khi xe ra. Khi cài đặt bảng led thì bạn cần lưu ý các thông số sau:

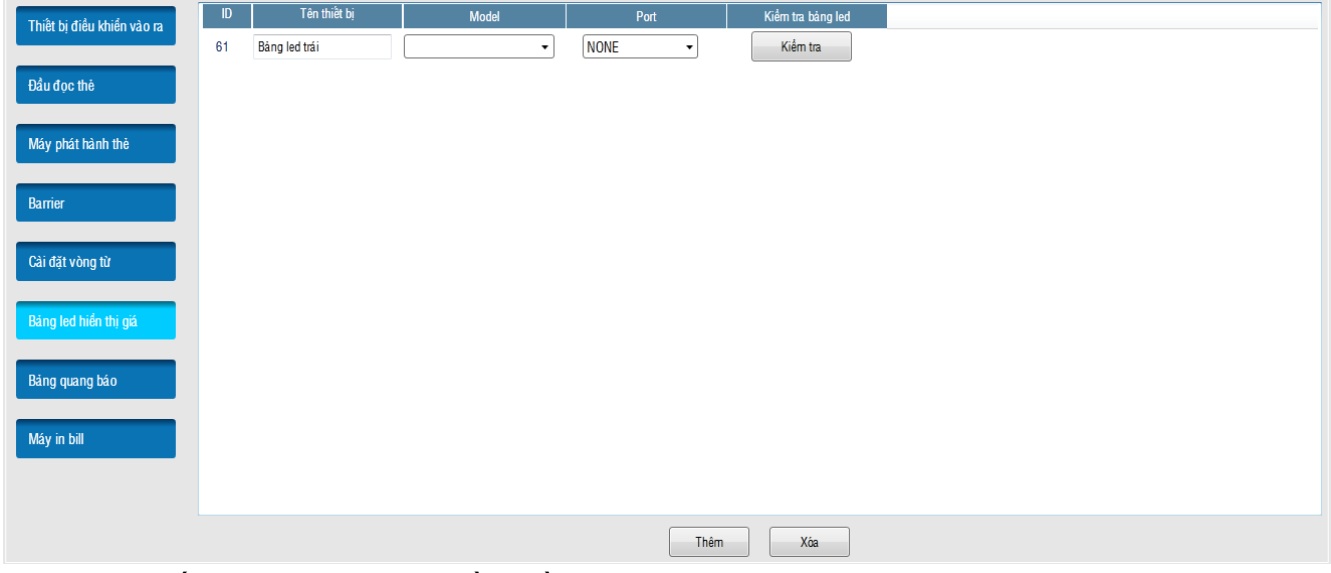

- ID: Số ID của bảng led, phần mềm tự sinh ra.
- Tên thiết bi: Tên bảng led, tư đặt để gợi nhớ.
- Model: Bảng led hiện thị giá trên thị trường không có sẵn, tất cả đều phải đặt và làm riêng. Nên mỗi bảng led có cách thức giao tiếp và xử lý khác nhau. Vì vậy cũng sẽ có nhiều model tùy theo yêu cầu của khách hàng.
- Port: Cổng giao tiếp với bảng led, thường là cổng COM.
- Kiểm tra bảng led: Kiểm tra xe đã kết nối bảng led thành công chưa. Nếu kết nối thành công thì bảng led tự động sáng lên các giá tiền khác nhau.

#### **4.7. Bảng quang báo**

Bảng quang báo thường dùng để hiện thị số lượng xe trong bãi và một số thông tin khác tùy vào yêu cầu của người dùng. Thường bảng quang báo rất to để gây sự chú ý của người gửi xe. Khi cài đặt bảng quang báo thì bạn cần lưu ý các thông số sau:

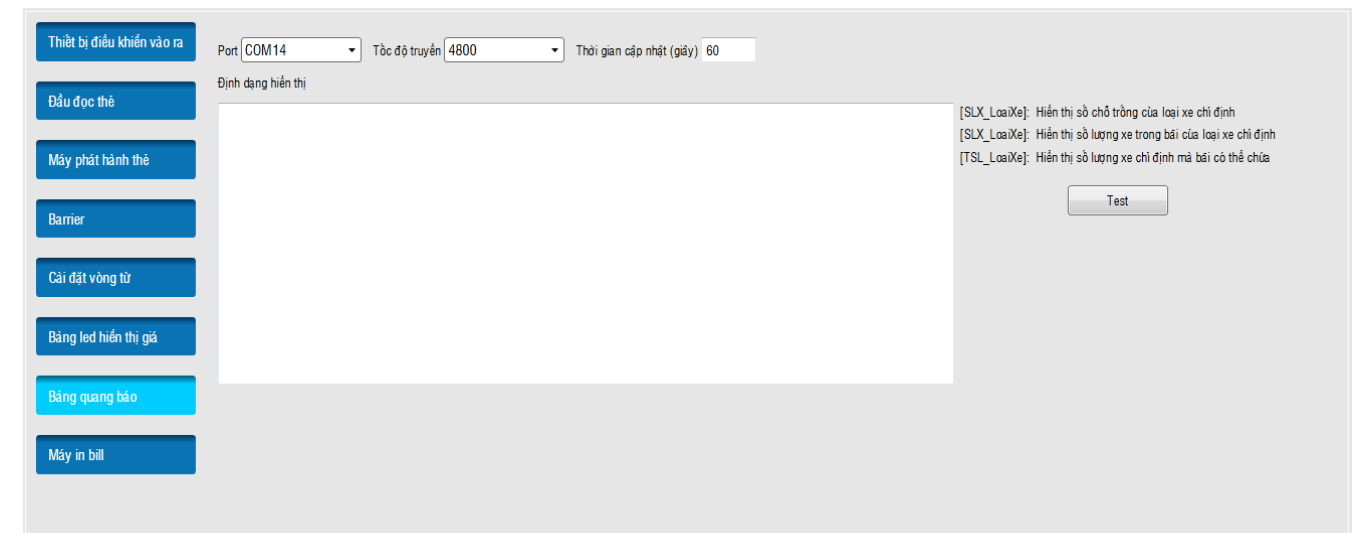

- Port: Cổng giao tiếp, thường là cổng COM.
- Tốc độ truyền: Là tốc độ truyền dữ liệu giữa máy tính và bảng quang báo.
- Thời gian cập nhật (giây): Là thời gian mà bảng quang báo sẽ cập nhật lại nội dung của nó một lần.
- Định dạng hiển thị: Là nội dụng muốn hiển thị lên bảng quang báo, chủ yếu là số lượng xe còn trong bãi.

#### **4.8. Máy in bill**

Máy in bill dùng để in hóa đơn thu tiền khi xe ra bãi. Khi cài đặt máy in bill thì bạn cần lưu ý các thông số sau:

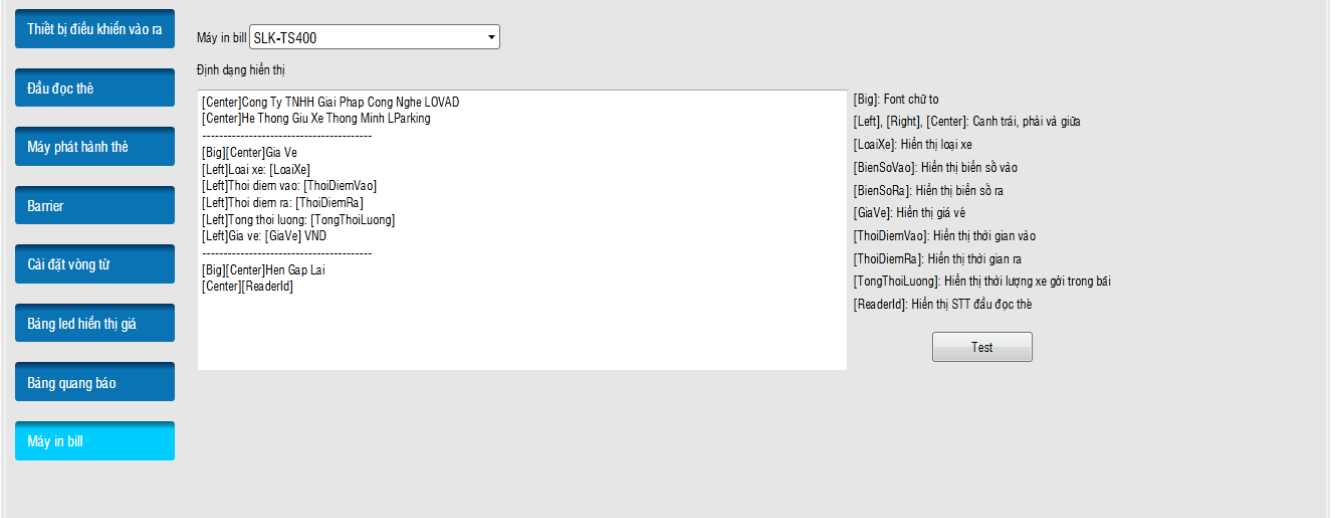

- Máy in bill: Chọn loại máy in bill.
- Định dạng hiện thị: Nội dụng cần in bill.

## **5. Kết nối.**

Phần kết nối dùng để kiểm tra kết nối đến các máy được kích hoạt trong danh sách. Ngoài ra

nó còn dùng để truyền dữ liệu xe vào ra và dữ liệu khách hàng đến các máy đó. Khi cài đặt phần này thì bạn cần lưu ý các thông số sau:

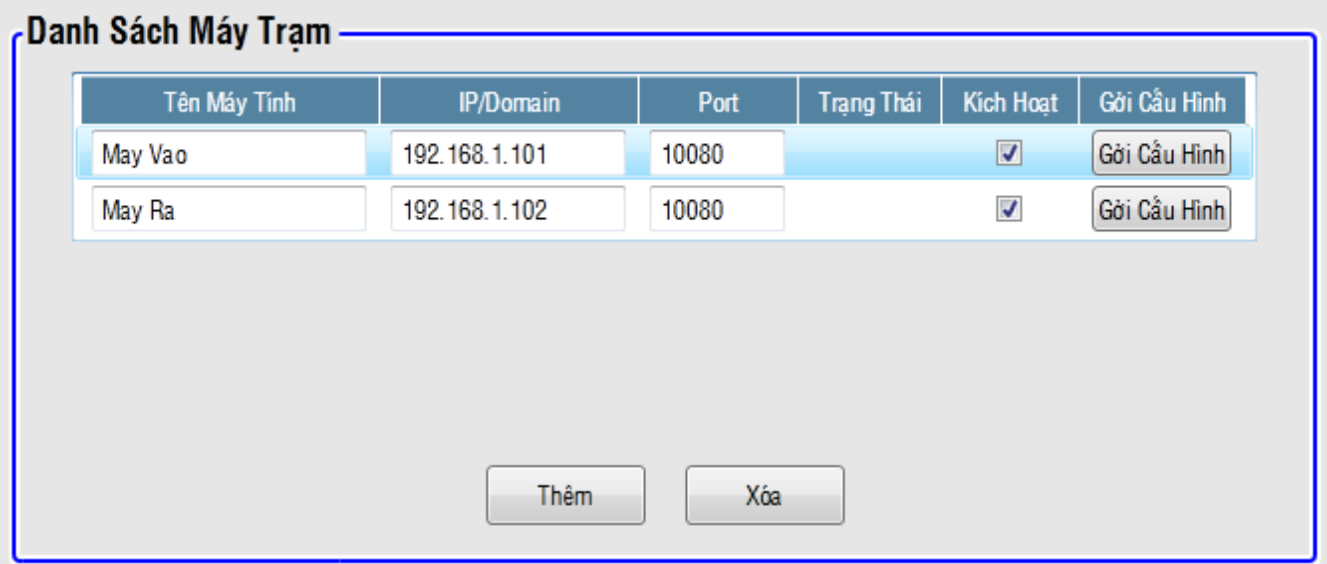

- Tên máy tính: Tự đặt để gợi nhớ.
- IP/Domain: IP hoặc domain của máy cần kiểm tra kết nối.
- Port: Mặc định là 10080.
- Trạng thái: Phần mềm tự động cập nhật. Nếu trạng thái kết nối thành công thì nó sẽ hiện thị dấu check màu xanh, ngược lại sẽ hiện thị dấu X màu đỏ.
- Kích hoạt: Dùng để đánh dấu máy nào cần kiểm tra kết nối. Nếu không check thì phần mềm không kiểm tra máy đó.
- Gửi cấu hình: Dùng để gửi cấu hình kết nối hiện tại đến máy được chọn.

## **III. Đăng kí thẻ.**

# **1. Đăng kí cho thẻ mới.**

#### **Bước 1:**

Từ màn hình chính  $\rightarrow$  chọn "Đăng kí thẻ"  $\rightarrow$  Nhấn nút "Tạo mới".

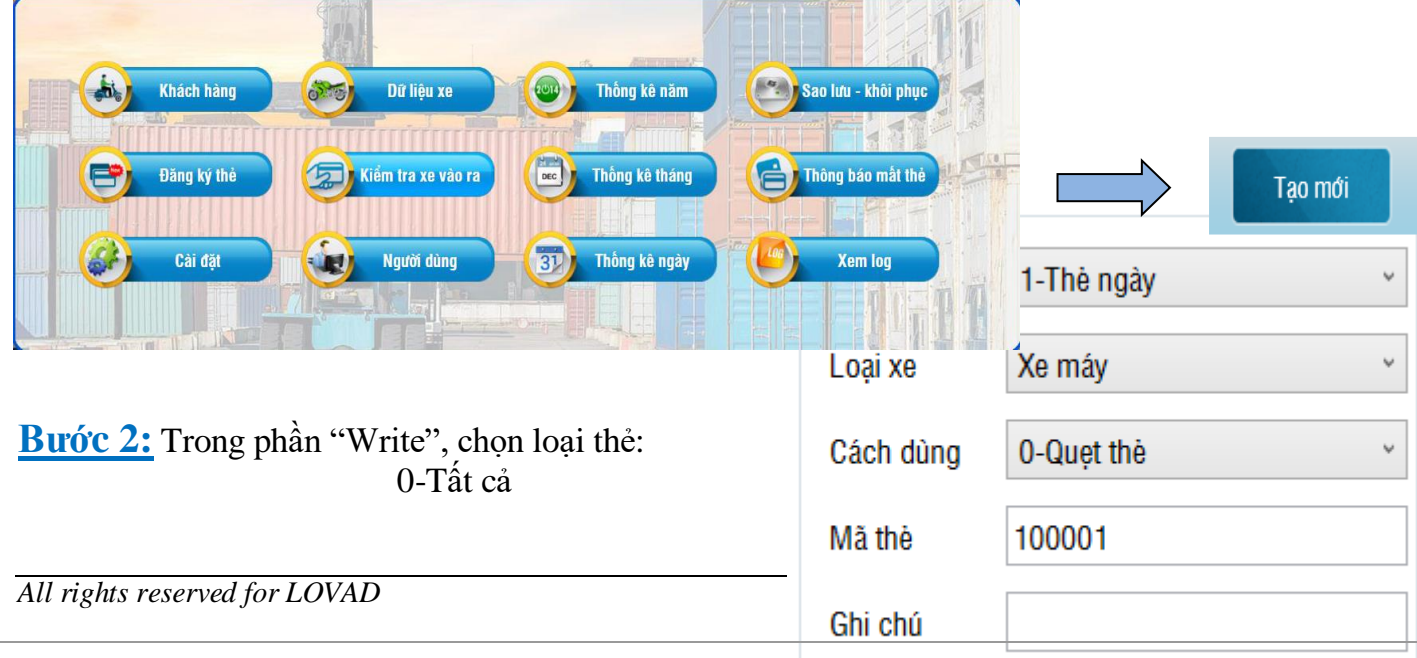

1-Thẻ ngày (Cho xe ra vào mà không cần đăng ký thông tin)

2-Thẻ khách hàng (bắt buộc đăng ký thông tin khách hàng cho thẻ)

3-Thẻ đăng nhập (bắt buộc đăng ký người dùng cho thẻ)

4-Thẻ xóa (dùng để xóa giao dịch liền trước)

Chọn Loại xe: Xe máy, xe ô tô, xe tải… Loại xe được cài đặt trong phần giá vé.

Chọn cách dùng: 0-Quẹt thẻ (dùng cho đầu đọc thẻ và máy phát hành thẻ)

1-Trả thẻ (dùng cho máy thu hồi thẻ)

Mã thẻ: số tùy chọn được in trên thẻ hoặc để mặc định. Ghi chú nếu có.

**Bước 3:** Đặt thẻ lên đầu đọc thẻ.

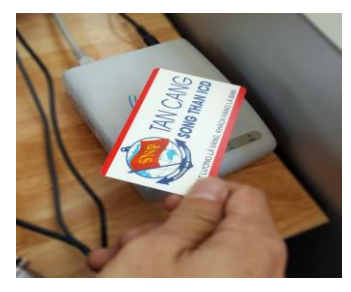

**Bước 4:** Nếu đăng kí thành công, thông tin thẻ sẽ được hiển thị bên phần "Read", đồng thời ở mục "Danh sách ID" sẽ hiển thị mã ID của thẻ.

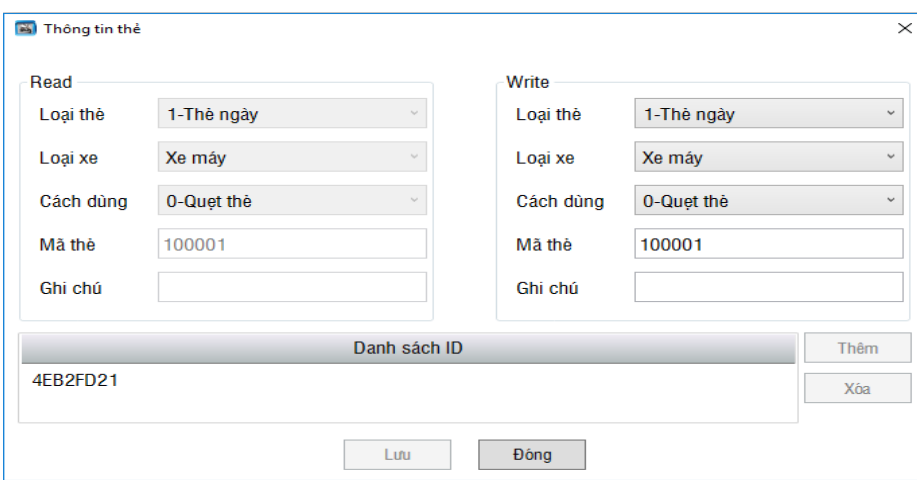

**Bước 5:** Nhấn nút "Đóng". Thông tin thẻ sẽ được hiển thị ngoài danh sách thẻ.

#### **Chú ý:**

- **Đối tượng khách hàng (vãng lai, tháng) Chọn loại "Thẻ khách hàng"**
- **Đối tượng khách ngày không cần đăng kí thông tin, ấn nút lấy thẻ Chọn loại "Thẻ ngày"**

Tìm kiếm

# **2. Tìm kiếm thẻ đã đăng kí.**

Cách 1: Nhập mã thẻ vào ô "Mã thẻ" → Tìm kiếm

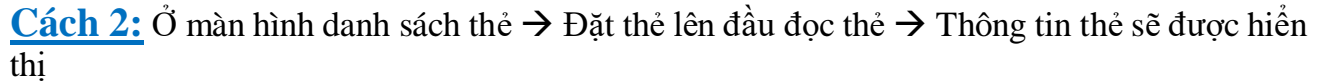

Mã thẻ

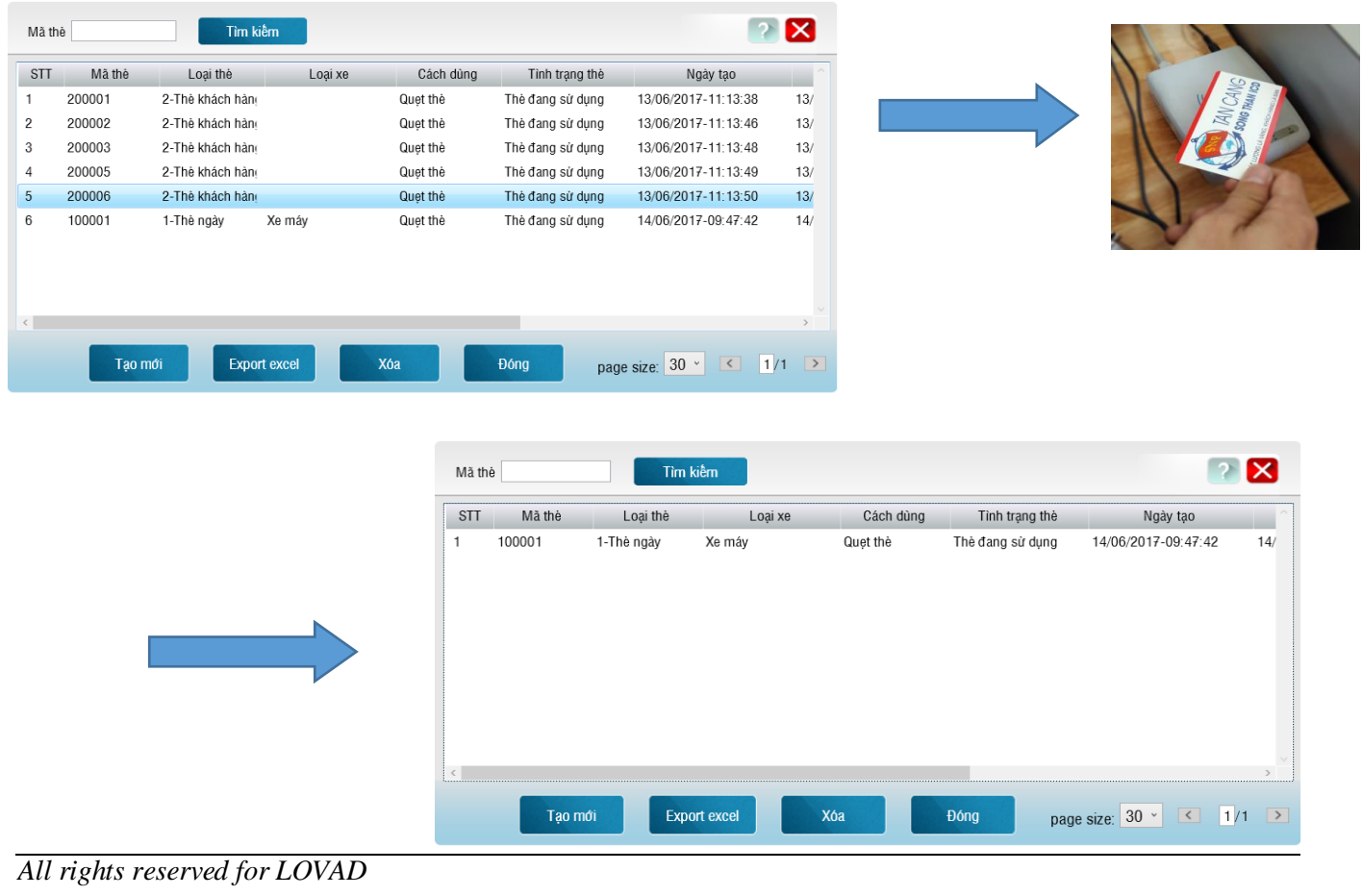

#### **3. Chỉnh sửa, update thông tin thẻ.**

**Bước 1:** Chọn thẻ cần thay đổi thông tin --> Double click **Bước 2:** Chỉnh sửa thông tin thẻ --> Lưu.

#### **4. Xóa thẻ.**

Bước 1: Chọn thẻ cần xóa → Xóa thẻ **Bước 2:** Phần mềm sẽ thông báo: "Bạn có muốn xóa thẻ này không".  $Yes \rightarrow x$ óa,  $No \rightarrow kh\hat{o}$ ng xóa

#### **IV. Khách hàng**

#### **1. Tạo mới khách hàng.**

**Đối với khách hàng lần đầu đăng kí thông tin.**

**Bước 1: Từ màn hình chính => Chọn "Khách hàng" => Nhấn nút "Tạo mới".**

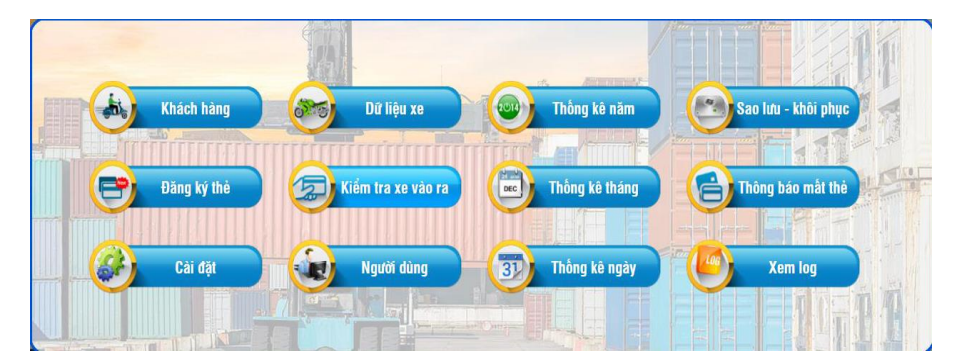

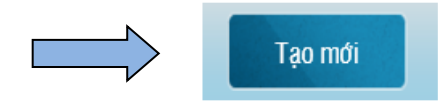

**Bước 2: Nhận giấy CMND hoặc Bằng lái xe của khách hàng.**

**Bước 3: Nhập thông tin khách hàng bắt buộc**

- o **Nhập họ**
- o **Nhập số CMND hoặc tên trên CMND**
- o **Chọn hình thức thanh toán**
- o **Chọn loại giấy tờ**
- o **Số ĐK bằng lái xe**

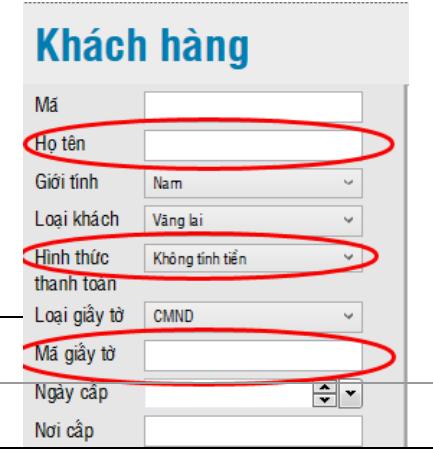

*[Nhập các thông tin khác nếu cần như: ngày cấp CMND, nơi cấp, Số ĐT…]*

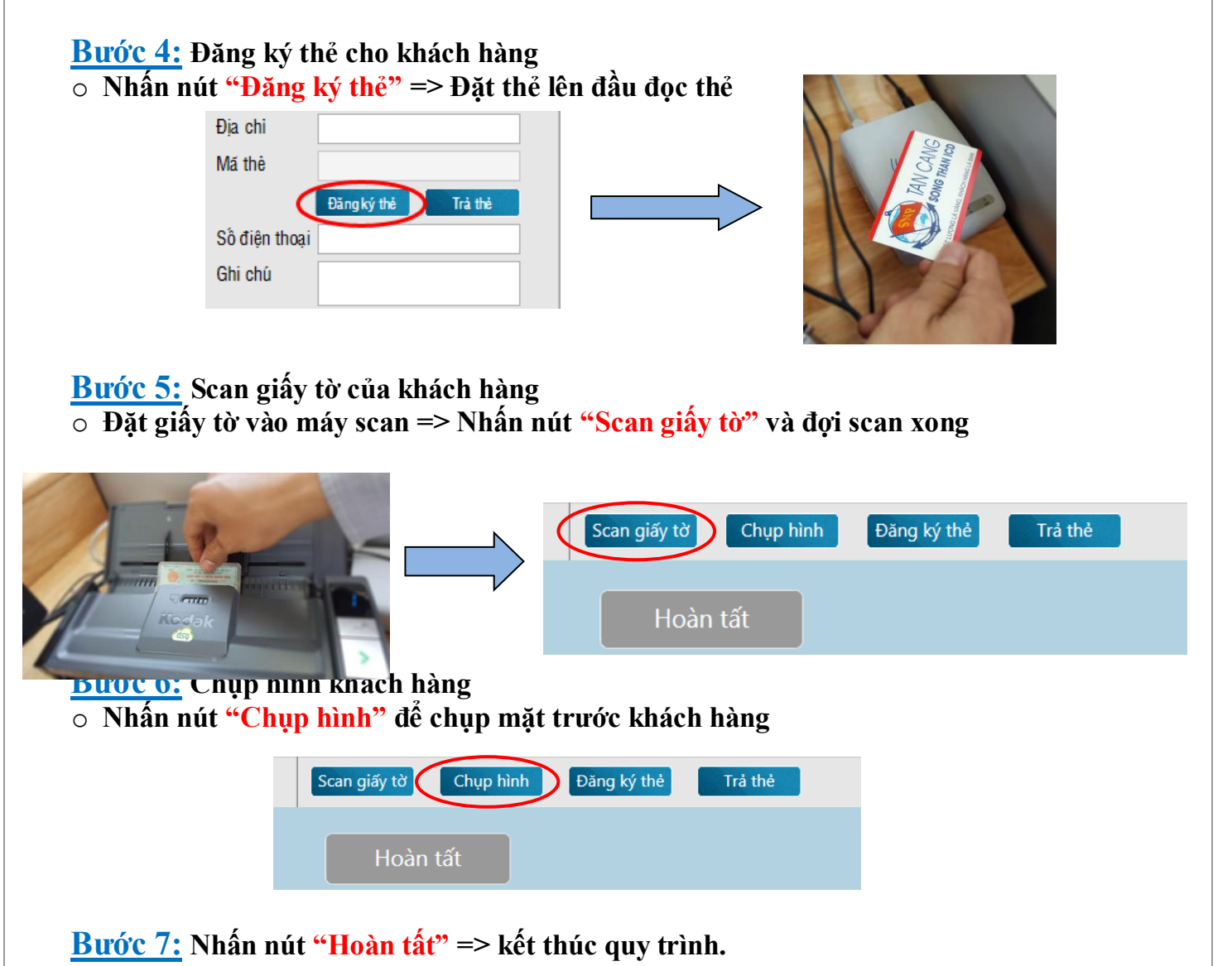

Nếu đăng kí thành công, mã thẻ sẽ được hiển thị ở mục "Mã thẻ" và dòng thông tin khách hàng đó có mã thẻ.

## **Đối với khách hàng đã đăng kí thông tin. Lần sau đến đăng kí thông tin để vào cảng.**

**Bước 1:** Tìm kiếm thông tin theo số cmnd hoặc số bằng lái xe, mã nhân viên; biển số xe, số điện thoại hoặc người tạo  $\rightarrow$  Enter

Phần mềm sẽ hiển thị dòng thông tin của khách hàng đó

**Bước 2:** Chọn "Chỉnh sửa" --> Đăng kí thẻ --> Đặt thẻ lên đầu đọc thẻ

**Bước 3:** Nhấn nút "Hoàn tất"

Nếu đăng kí thành công, mã thẻ sẽ được hiển thị ở mục "Mã thẻ" và dòng thông tin khách

hàng đó có mã thẻ.

#### **2. Tìm kiếm khách hàng**

Cách 1: Điền các thông tin cần tìm kiếm vào mục tìm kiếm → Enter **→** Dòng thông tin khách sẽ được hiển thi

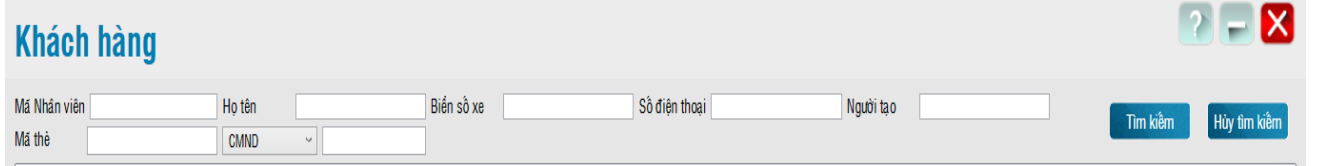

Cách 2: Đặt thẻ đã đăng kí cho khách hàng lên đầu đọc thẻ → Dòng thông tin khách sẽ được hiển thị

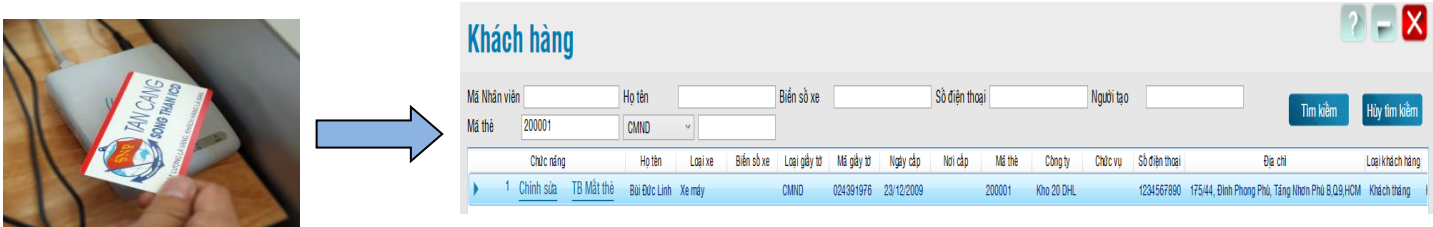

### **3. Chỉnh sửa, update thông tin khách hàng.**

**Bước 1:** Chon khách hàng cần chỉnh sửa --> Chỉnh sửa (hoặc Double click)

**Bước 2:** Sau khi chỉnh sửa thông tin xong --> Hoàn tất.

Sau khi hoàn tất, thông tin khách hàng được cập nhật như đã chỉnh sửa.

#### **4. Xóa khách hàng.**

**Bước 1:** Chọn khách hàng cần xóa --> Xóa.

**Bước 2:** Phần mềm sẽ thông báo "Bạn có chắc muốn xóa khách hàng này không?"

 $-Yes \rightarrow X$ óa

 $-$  No  $\rightarrow$  không xóa.

# **V. Quy trình xử lý trả thẻ**

#### **Đối với những đối tượng khách hàng đăng kí thẻ nhưng không sử dụng để vào cảng và muốn trả thẻ lại.**

**Bước 1:** Từ màn hình chính → Khách hàng

**Bước 2:** Chọn khách hàng muốn trả thẻ → Chỉnh sửa (

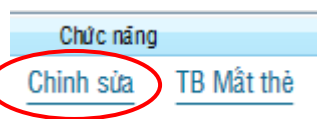

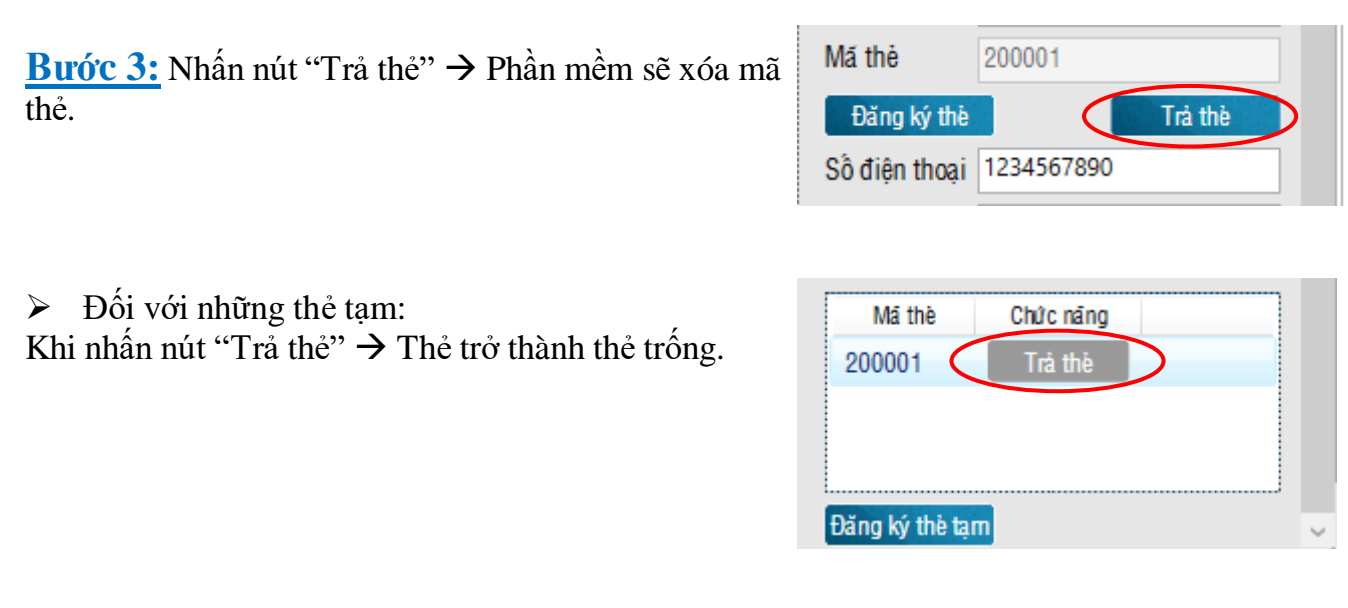

**Bước 4:** Nhấn nút **"**Hoàn tất" Ngoài danh sách khách hàng, mã thẻ sẽ bị xóa.

## **VI. Người dùng.**

# **1. Tạo người dùng mới.**

Bước 1: Từ màn hình chính → Người dùng → Nhấn nút "Tạo mới"

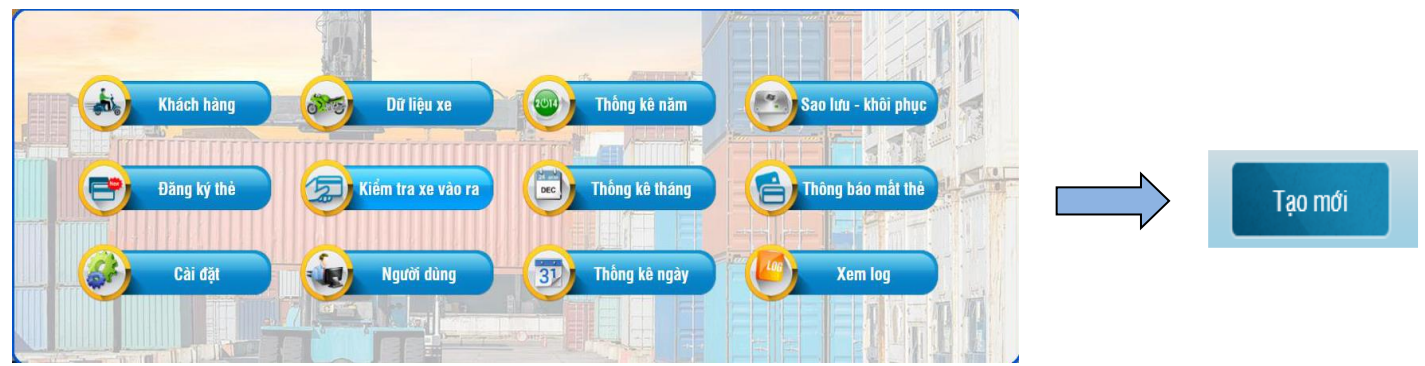

**Bước 2:** Nhập "Tên người dùng", "Mật khẩu" và cấp quyền sử dụng cho người dùng.

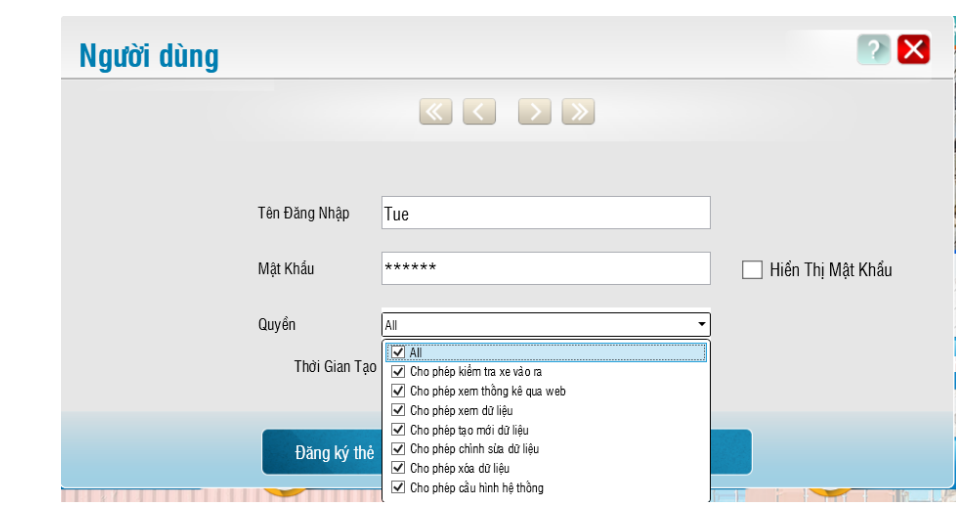

- 1- Mặc định tất cả các user đều có quyền "Kiểm tra xe vào ra".
- 2- Cho phép xem thống kê qua web.
- 3- Cho phép xem dữ liệu: User chỉ được quyền xem dữ liệu trong phần mềm, nhưng không có quyền chỉnh sửa, thêm, xóa.
- 4- Cho phép tạo mới dữ liệu: User chỉ được quyền xem và tạo mới dữ liệu trong phần mềm, nhưng không có quyền chỉnh sửa hay xóa.
- 5- Cho phép chỉnh sửa dữ liệu: User chỉ được quyền xem và chỉnh sửa dữ liệu trong phần mềm, nhưng không có quyền tạo mới hay xóa.
- 6- Cho phép xóa dữ liệu: User chỉ được quyền xem, xóa dữ liệu trong phần mềm, nhưng không có quyền chỉnh sửa, hay tạo mới.
- 7- Cho phép cấu hình hệ thống: User có quyền thiết lập các cài đặt trong hệ thống.

**Bước 3:** Nhấn nút "Lưu" để lưu người dùng

# **Chú ý: Tên người dùng và mật khẩu không được nhập chữ có dấu.**

## **2. Chỉnh sửa thông tin người dùng.**

**Bước 1:** Chon user cần thay đổi thông tin  $\rightarrow$  Double click

**Bước 2:** Chỉnh sửa thông tin user

**Bước 3:** Nhấn nút : "Lưu"

Phần mềm sẽ hiển thi "Thời gian tạo" và "Thời gian sửa" để người sử dụng phần mềm dễ kiểm soát.

#### **3. Xóa người dùng.**

Bước 1: Chọn user cần xóa → Nhấn nút "Xóa người dùng"

**Bước 2:** Phần mềm sẽ hiển thị thông báo "Bạn có chắc chắn muốn xóa người này không?"  $Yes \rightarrow X$ óa

 $No \rightarrow Không xóa.$ 

#### **4. Tìm kiếm người dùng.**

Trong màn hình "Người dùng"  $\rightarrow$  Đặt thẻ lên đầu đọc thẻ.

**→** Dòng thông tin của người dùng ứng với thẻ sẽ được hiến thị

## **VII. Kiểm tra xe vào ra.**

**1. Quy trình vào/ra của người và xe máy tại boot quản lý thông tin khách hàng.**

Bước 1: Từ màn hình chính  $\rightarrow$  Kiểm tra xe vào ra

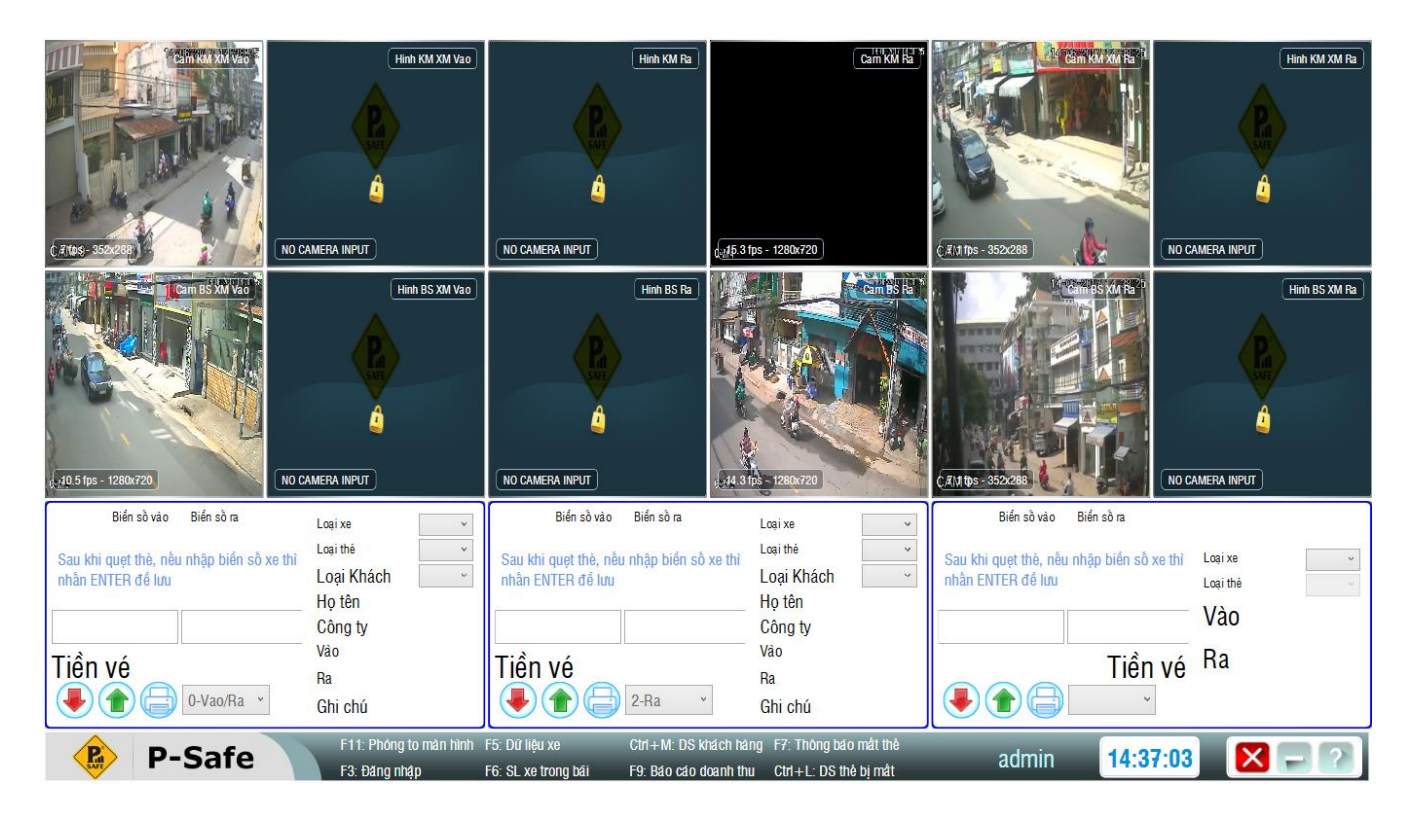

Tùy vào từng mô hình và yêu cầu của hệ thống giữ xe mà có thể cài đặt các làn vào/ra và gắn camera.

Bước 2: Khách hàng cầm thẻ quet ở đầu đọc thẻ.

**Tại làn xe máy: 2 camera sẽ chụp khuôn mặt và biển số vào/ra của khách hàng. Tại làn người đi bộ: Camera sẽ chụp khuôn mặt của khách hàng.**

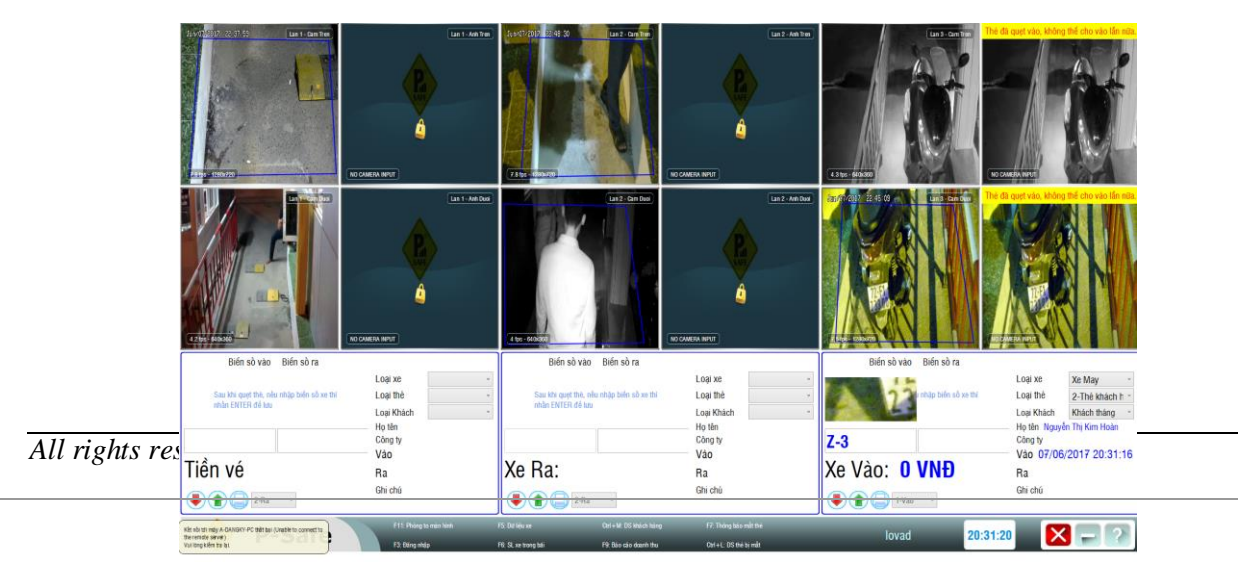

Khung hình view "thông tin xe vào ra" sẽ hiển thị loại xe, loại thẻ, biển số xe, thời gian vào/ra của khách hàng.

**Bước 3:** Nếu đúng thông tin khách hàng  $\rightarrow$  barrier sẽ mở.

#### **1.1. Một số lưu ý:**

1. Nếu phần mềm không nhận diện đúng biển số xe, có thể nhập biển số xe vào khung

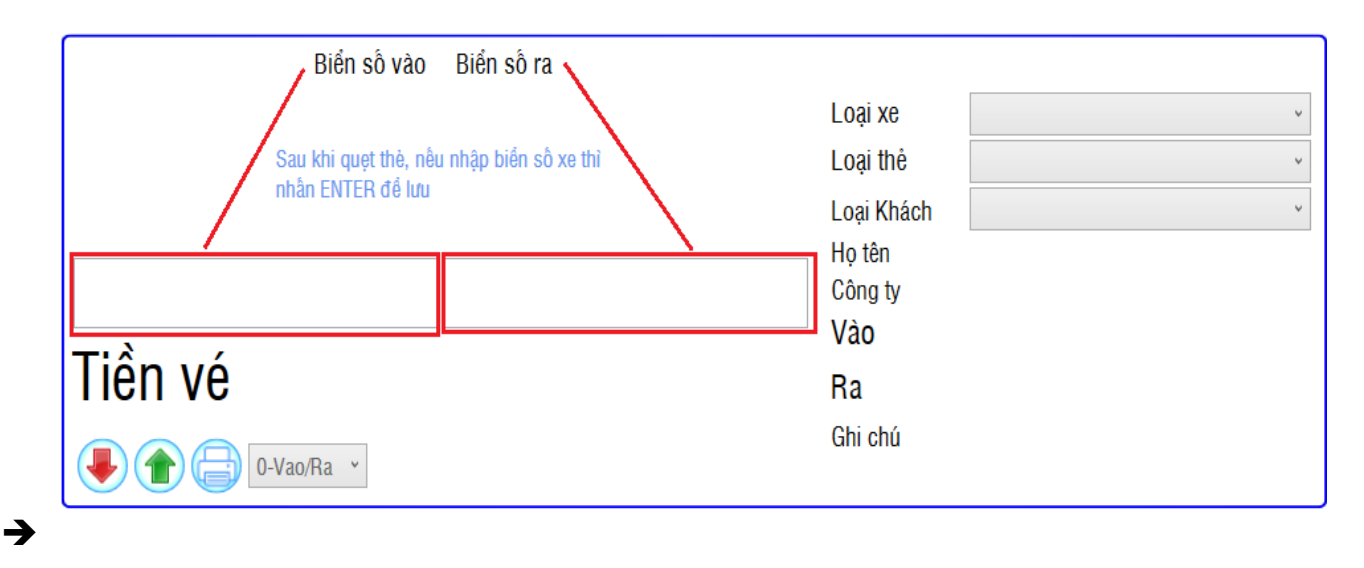

2. Nếu thẻ đã quẹt vào, quẹt lần nữa → Phần mềm sẽ thông báo "Thẻ đã quẹt vào, không thể quet vào lần nữa"

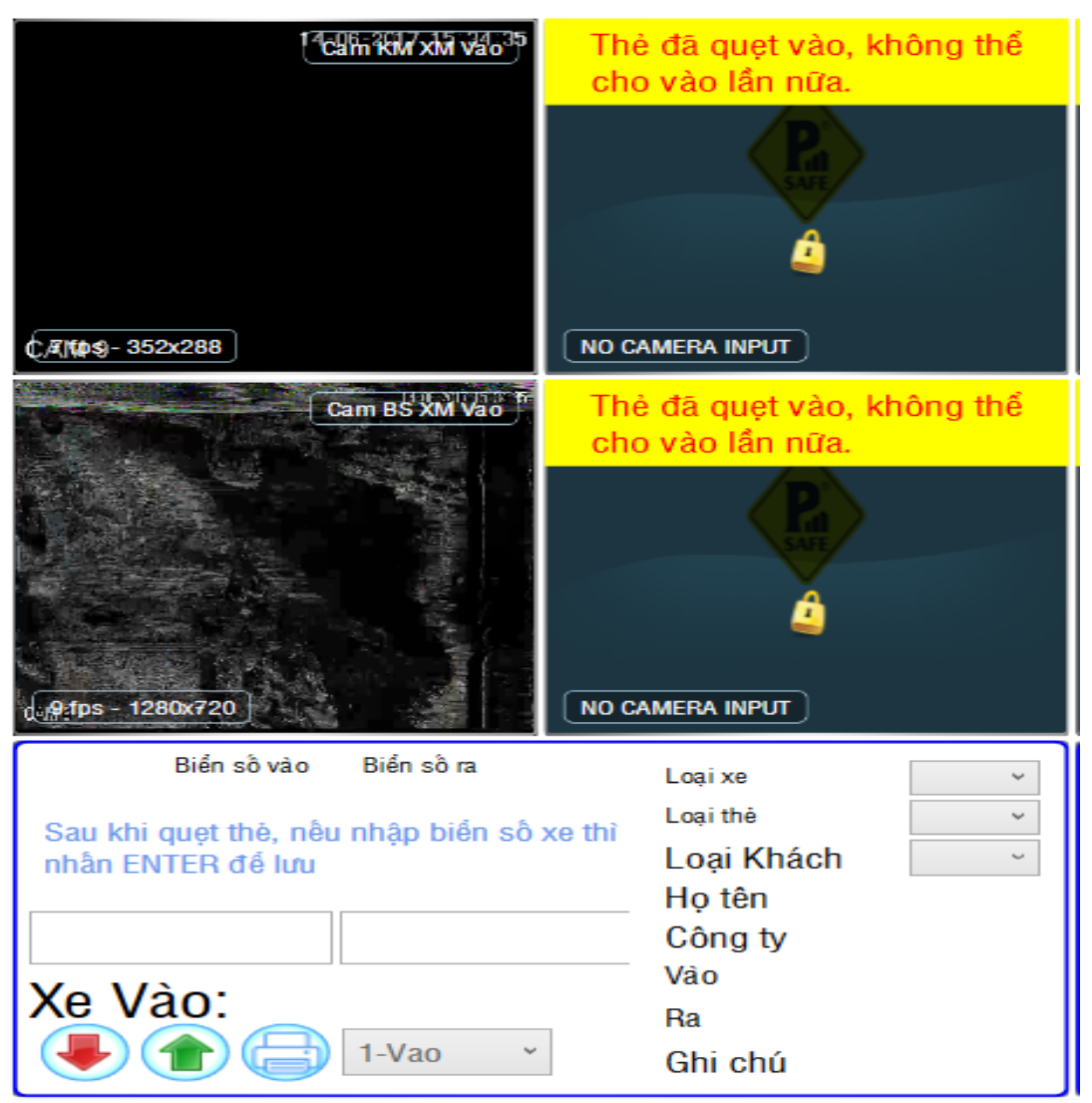

3. Thẻ đã quẹt ra, mà quay lại quẹt ra lần nữa → Phần mềm sẽ thông báo "Thẻ chưa quẹt vào, không thể quẹt cho ra"

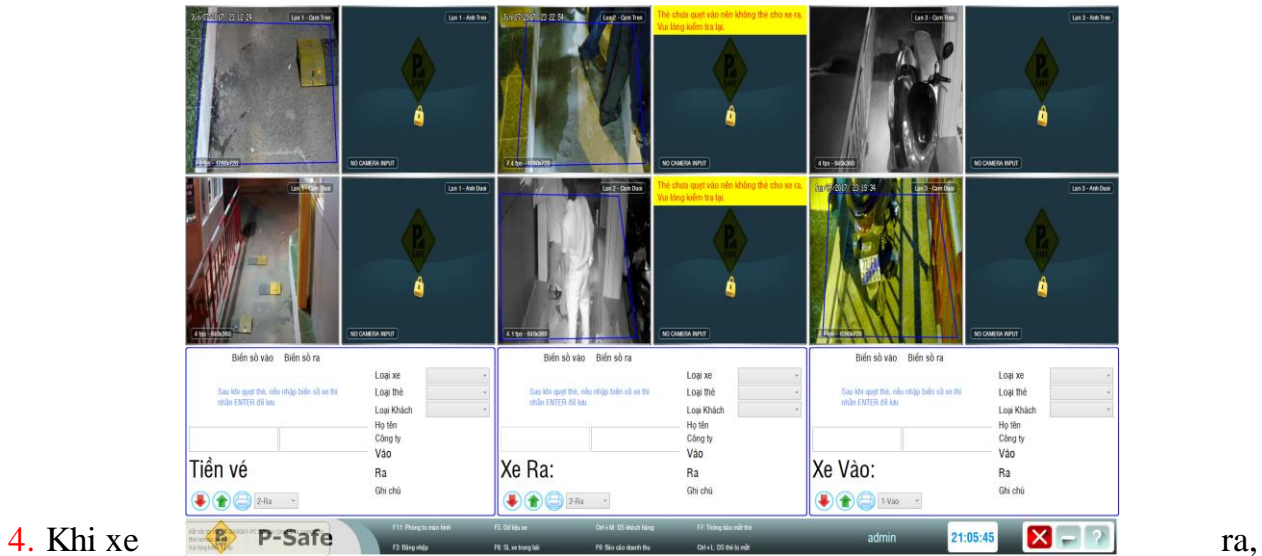

nếu hệ thống nhận diện sai biển số:

- Phần mềm sẽ thông báo: "Biển số không trùng khớp, bạn có muốn tiếp tục cho xe ra không"
- User nhập biển số đúng, hoặc để trống
- $\rightarrow$  Chon "Yes" để cho xe ra
- $\rightarrow$  No: không cho ra, chờ xử lý

#### **Chú ý:**

**Nếu nhập không đúng format biển**   $\sin 6x \approx 1$  **Phần mềm sẽ** hiển thi **thông báo " Biển số xe không hợp lệ" và user nhập lại.**

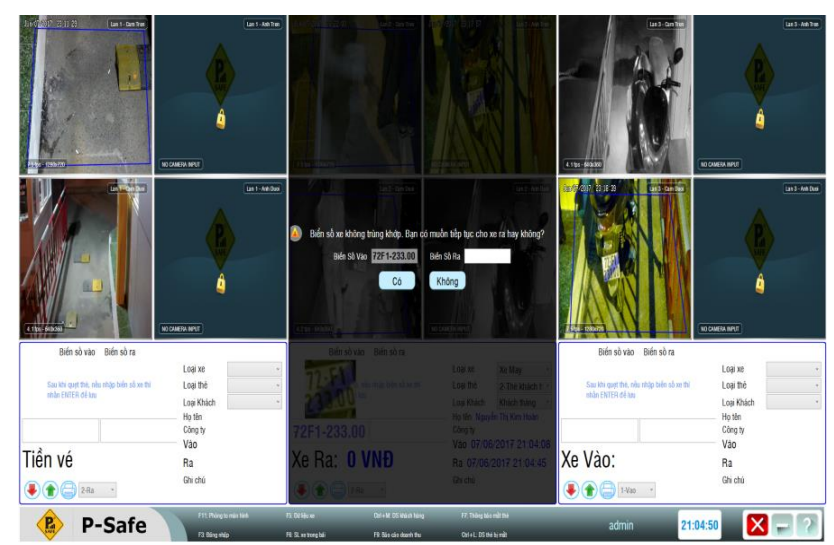

# **1.2. Quy trình xử lý mất thẻ**

## **1. Đối với Khách hàng tháng mất thẻ trước khi vào cảng.**

#### **Tại boot đăng kí thông tin:**

**Bước 1:** Từ màn hình chính → Vào "Khách hàng" → Search thông tin khách hàng bị mất thẻ.

**Bước 2:** Chọn "TB Mất thẻ"

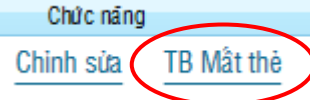

Phần mềm sẽ hiển thị thông báo.

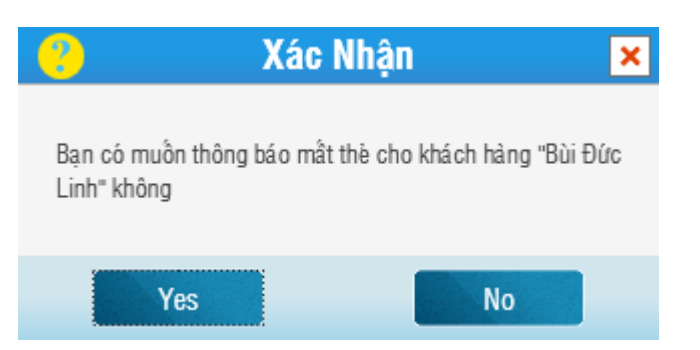

Bước 3: Chọn "Yes" → Xác nhận mất thẻ → Thông tin khách hàng mất thẻ sẽ được chuyển qua mục "Thông báo mất thẻ", đồng thời thẻ đó sẽ được khóa. "No"  $\rightarrow$  Không xác nhận mất thẻ

**Bước 3: Vào "Chỉnh sửa" Đăng kí thẻ mới cho khách hàng.**

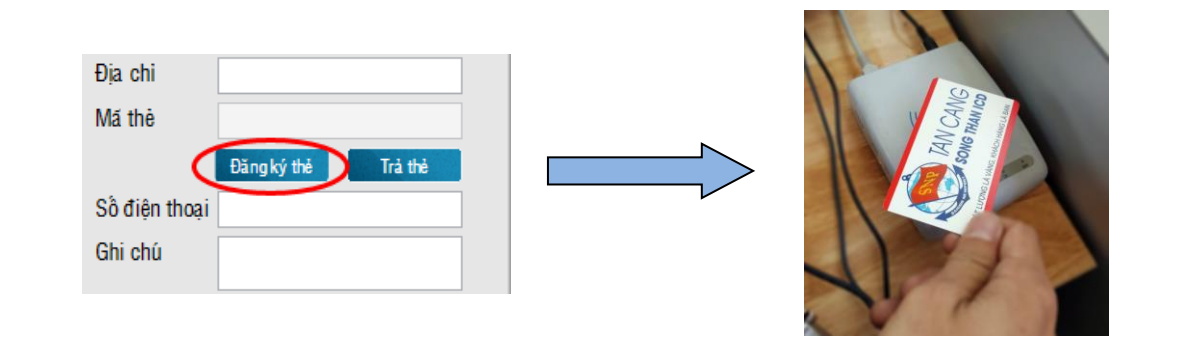

## **2. Đối với Khách hàng mất thẻ trước khi ra cảng.**

# **Tại boot quản lý xe vào ra.**

**Bước 1:** Tại màn hình "Kiểm tra xe vào ra"  $\rightarrow$  Thông báo mất thẻ  $\rightarrow$  Danh sách những xe chưa ra.

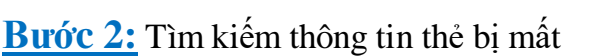

**Bước 3:** Chọn "Thông báo mất thẻ"

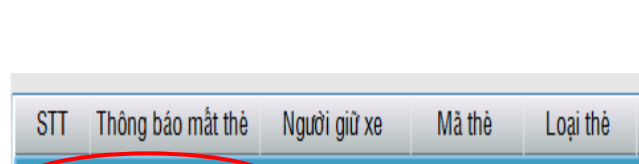

lovad/

100001

Thè khách há

Ctrl+M: DS khách hàng F7: Thông bảo mất the

F9: Báo cáo doanh thu Ctrl+L: DS thẻ bị mất

**Bước 4:** Phần mềm hiển thị thông tin mất thẻ  $\rightarrow$  Bảo vệ kiểm tra thông tin  $\rightarrow$  Nhấn nút "Lưu"

 **+** Dòng dữ liệu của xe đó sẽ được xóa

+ Thông tin khách hàng bị mất thẻ sẽ được chuyển đến mục "Thông báo mất thẻ" đồng thời, thẻ đó sẽ bị khóa.

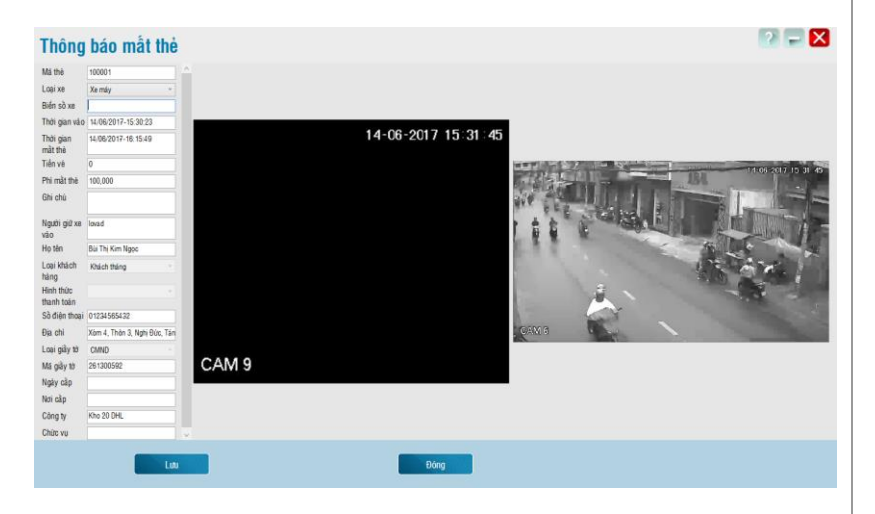

Thông báo mất thẻ

**Bước 4: Bảo vệ xử lý bằng tay Bước 5: Bảo vệ nhấn nút mở barrier Khách ra bãi.**

 **Tại boot quản lý thông tin khách hàng. Khách hàng báo bảo vệ Bảo vệ nhấn nút mở barrier Khách ra cảng 2. Quy trình vào/ra của người và xe máy tại boot quản lý xe vào/ra.**

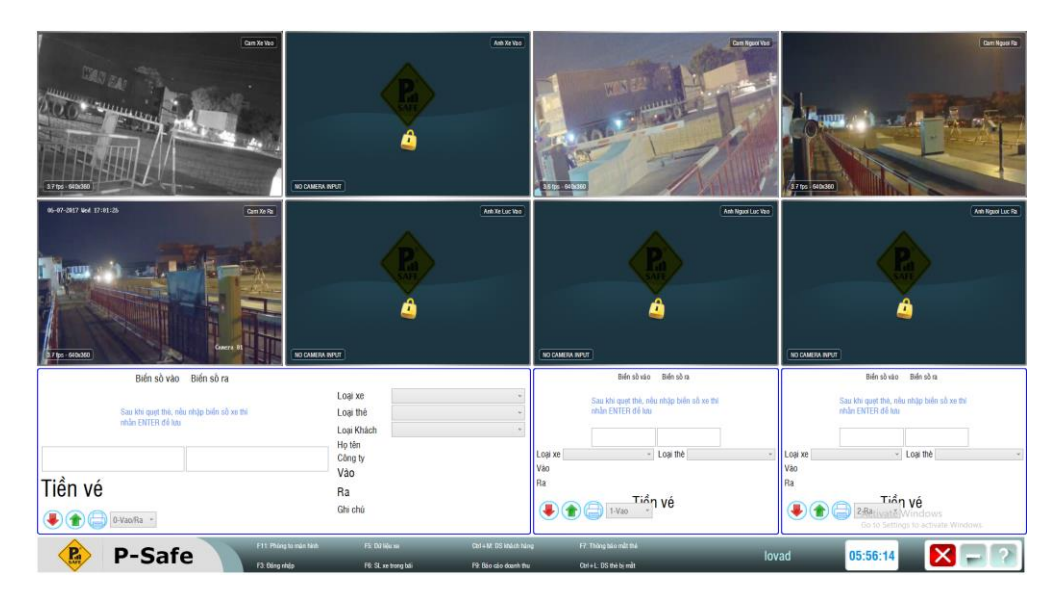

#### Bước 1: Từ màn hình chính → Kiểm tra xe vào ra

**Bước 2:** Khách hàng cầm thẻ quẹt ở đầu đọc thẻ

→ 2 camera sẽ chụp khuôn mặt và biển số vào/ra của khách hàng.

 $\rightarrow$  Khung hình view "thông tin xe vào ra" sẽ hiển thị loại xe, loại thẻ, thời gian vào/ra của khách hàng và số tiền

**Bước 3:** Nếu đúng thông tin  $\rightarrow$  Barrier mở.

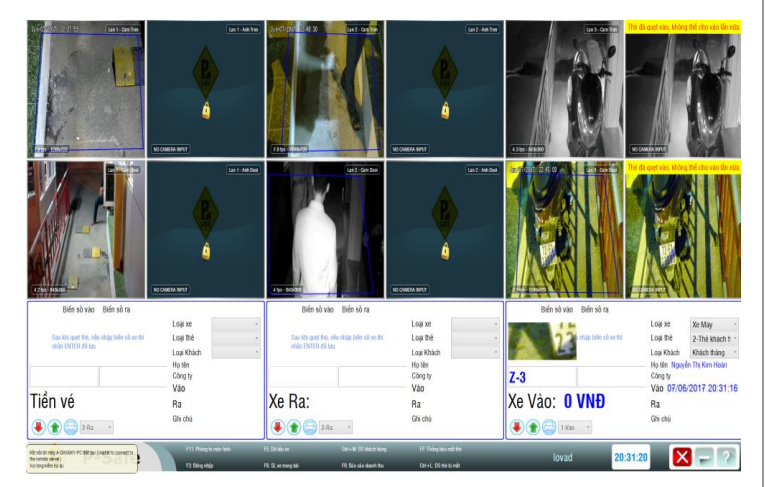

Bước 4: Lúc ra, khách hàng đóng tiền  $\rightarrow$  User nhấn nút mở barrier  $\rightarrow$  Khách ra bãi.

# **2.1. Một số lưu ý:**

# 1. Nếu phần mềm không nhận diện đúng biển số xe, có thể nhập biển số xe vào khung

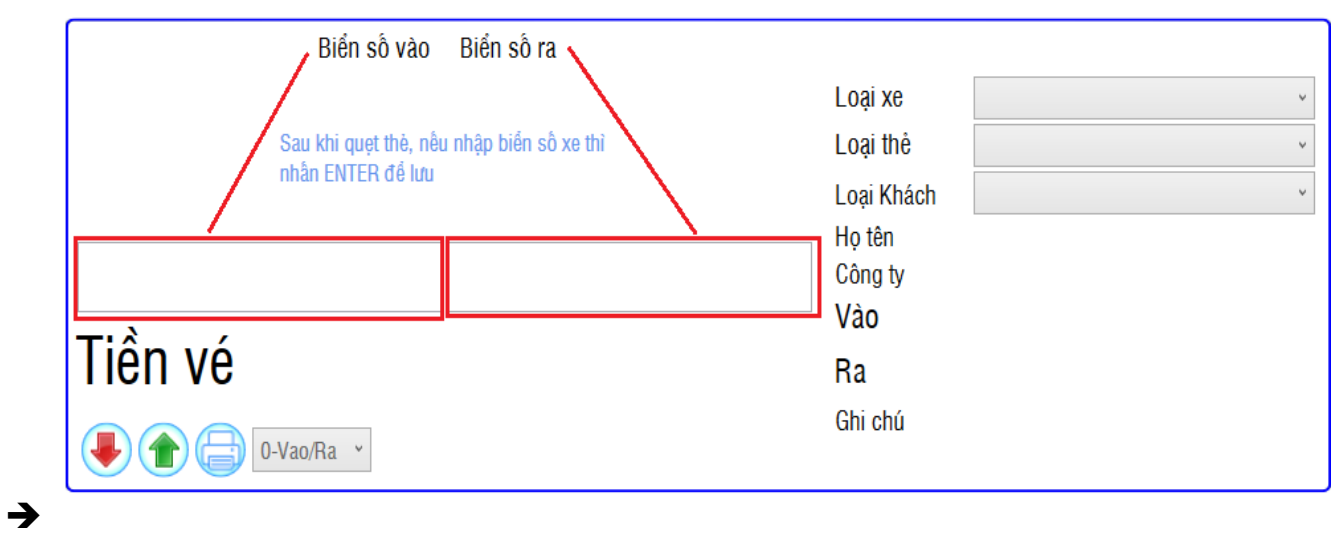

2. Nếu thẻ đã quẹt vào, quẹt lần nữa  $\rightarrow$  Phần mềm sẽ thông báo "Thẻ đã quẹt vào, không thể quẹt vào lần nữa"

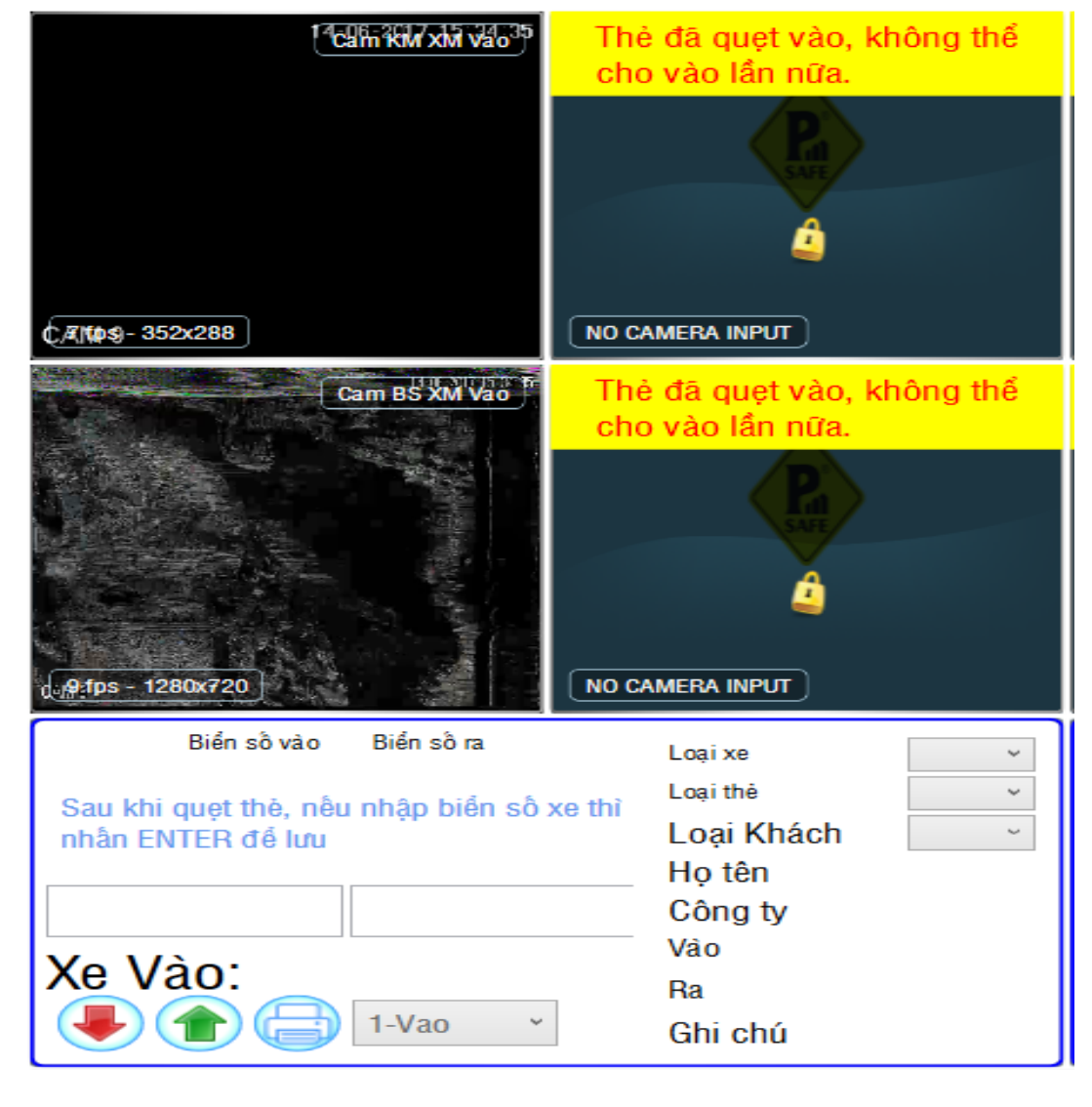

3. Thẻ đã quẹt ra, mà quay lại quẹt ra lần nữa → Phần mềm sẽ thông báo "Thẻ chưa quẹt vào, không thể quet cho ra"

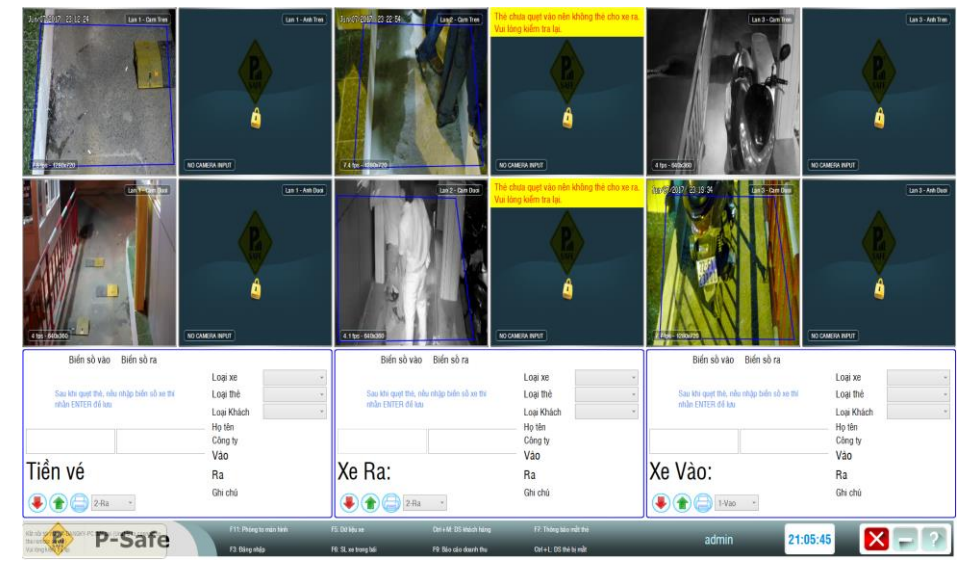

- 4. Khi xe ra, nếu hệ thống nhận diện sai biển số:
- Phần mềm sẽ thông báo: "Biển số không trùng khớp, bạn có muốn tiếp tục cho xe ra không"
- User nhập biển số đúng, hoặc để trống
- $\rightarrow$  Chọn "Yes" để cho xe ra
- $\rightarrow$  No: không cho ra, chờ xử lý

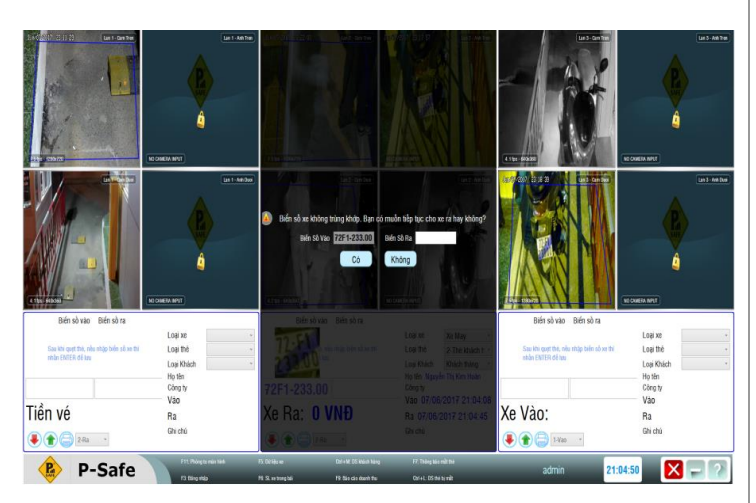

#### **Chú ý:**

**Nếu nhập không đúng format biển số xe Phần mềm sẽ hiển thị thông báo " Biển số xe không hợp lệ" User chọn "OK" để nhập lại.**

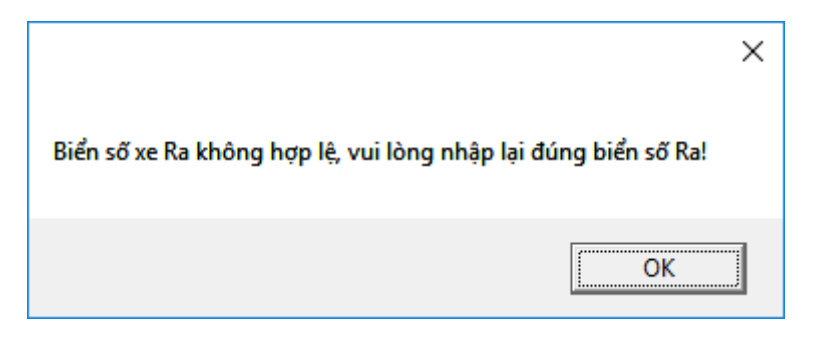

# **2.2. Quy trình xử lý mất thẻ.**

#### **1. Đối với Khách hàng mất thẻ trước khi ra cảng. Tại boot quản lý xe vào ra. Bước 1:** Tại màn hình "Kiểm tra xe vào ra" Ctrl+M: DS khách hàng FZ: Thông báo mất the  $\rightarrow$  Thông báo mất thẻ  $\rightarrow$  Danh sách những xe F9: Báo cáo doanh thu Ctrl+L: DS thẻ bi mất chưa ra. **Bước 2:** Tìm kiếm thông tin thẻ bị mất **Bước 3:** Chọn "Thông báo mất thẻ" Thông báo mất thẻ **STT** Người giữ xe Mã thẻ Loai thè Thông báo mất th 100001 'hè khách hả lovad/ **Bước 4:** Phần mềm hiển thị thông  $2 - X$ Thông báo mất thẻ tin mất thẻ  $\rightarrow$  Bảo vệ kiểm tra thông tin  $\rightarrow$  Nhấn nút "Lưu" 11.06/2017.15:30:21 Thời của 14-06-2017 15:31:45 14.06/2017-18.15.49 Phi mật thê .<br>Bhí chú **+** Dòng dữ liệu của xe đó sẽ được Bu Thi Kim No xóa Khách tháng + Thông tin khách hàng bị mất thẻ sẽ Xiam 4 Thiên 3 Nati Bias Tá Địa chỉ được chuyển đến mục "Thông báo CAM<sub>S</sub> mất thẻ" đồng thời, thẻ đó sẽ bị khóa. **Bước 4: Bảo vệ xử lý bằng tay Bước 5: Bảo vệ nhấn nút mở barrier Khách ra bãi.**

**Tại boot quản lý thông tin khách hàng.**

**Khách hàng báo bảo vệ Bảo vệ nhấn nút mở barrier Khách ra cảng**

# **3. Quy trình vào/ra tại làn ô tô và xe máy lấy hàng.**

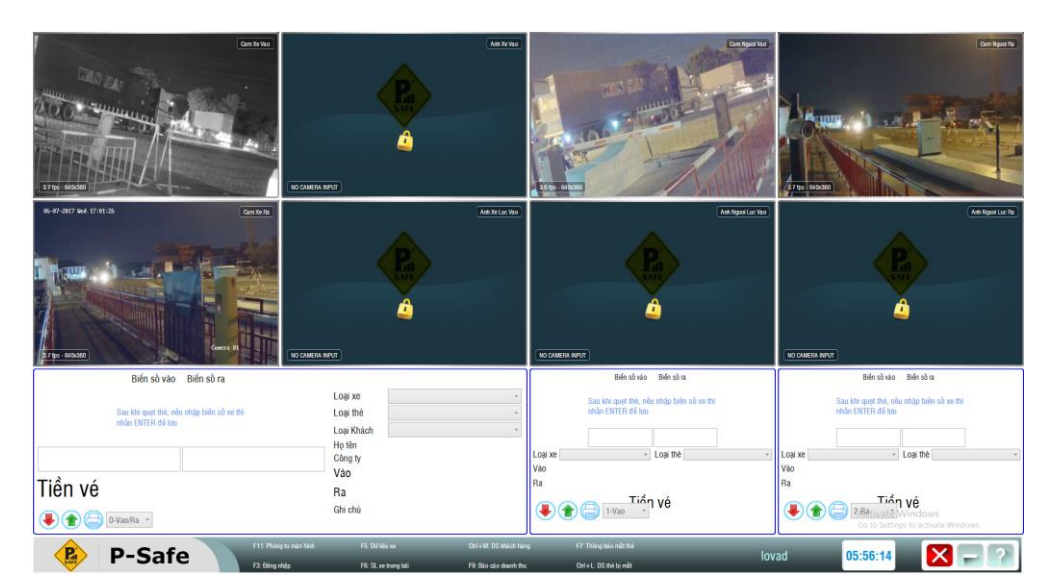

#### **Bước 1: Từ màn hình chính Vào "Kiểm tra xe vào ra".**

#### **Bước 2:**

Lúc vào, lái xe đến máy phát thẻ  $\rightarrow$  Ân nút lấy thẻ.

 $\rightarrow$  Trong màn hình "Kiểm tra xe vào ra" sẽ hiển thị hình ảnh khuôn mặt và biển số xe.

**→** Khung view thông tin xe vào ra sẽ hiển thị: loại xe, loại thẻ, biển số xe vào và thời gian vào của xe.

 $Z-3$ Xe Vào: 0 VNĐ Tiền vé Xe Rat  $\left( \bullet\right)$  $\bigcirc$  $X-2$ 

Barrier mở.

Bước 3: Lúc ra, lái xe đến máy thu thẻ → Nhét thẻ vào khe

 $\rightarrow$  Trong màn hình "Kiểm tra xe vào ra" sẽ hiển thị hình ảnh khuôn mặt và biển số xe

 $\rightarrow$  Khung view thông tin xe vào ra sẽ hiển thi: loại xe, loại thẻ, biển số xe vào/ra và thời gian vào/ra của xe.

 $\rightarrow$  Nếu đúng thông tin  $\rightarrow$  Barrier mở.

# 3.1. Một số lưu ý:

1. Nếu phần mềm không nhận diện đúng biển số xe, có thể nhập biển số xe vào khung "Biển số vào" hoặc "Biển số ra" → Nhấn nút mở barrier.

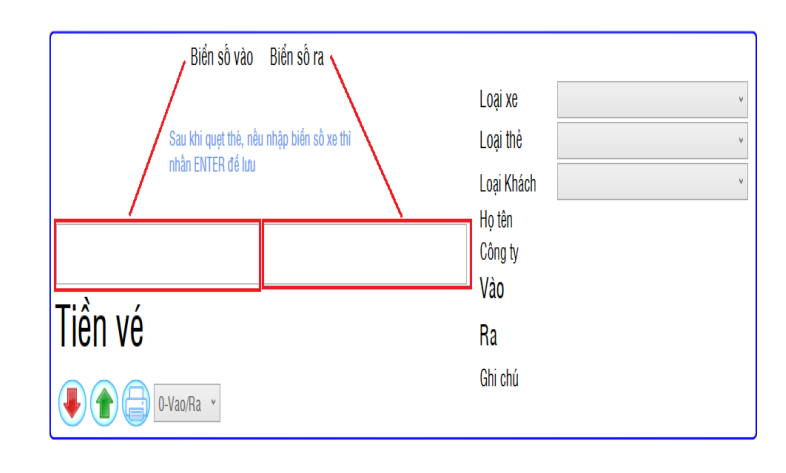

2. Khi xe ra, nếu hệ thống nhận diện sai biển số,

- Phần mềm sẽ thông báo: "Biển số không trùng khớp, bạn có muốn cho xe ra không"

- Bảo vệ nhập biển số đúng
- $\rightarrow$  Yes: để cho xe ra
- $\rightarrow$  No: không cho ra, chờ xử lý.

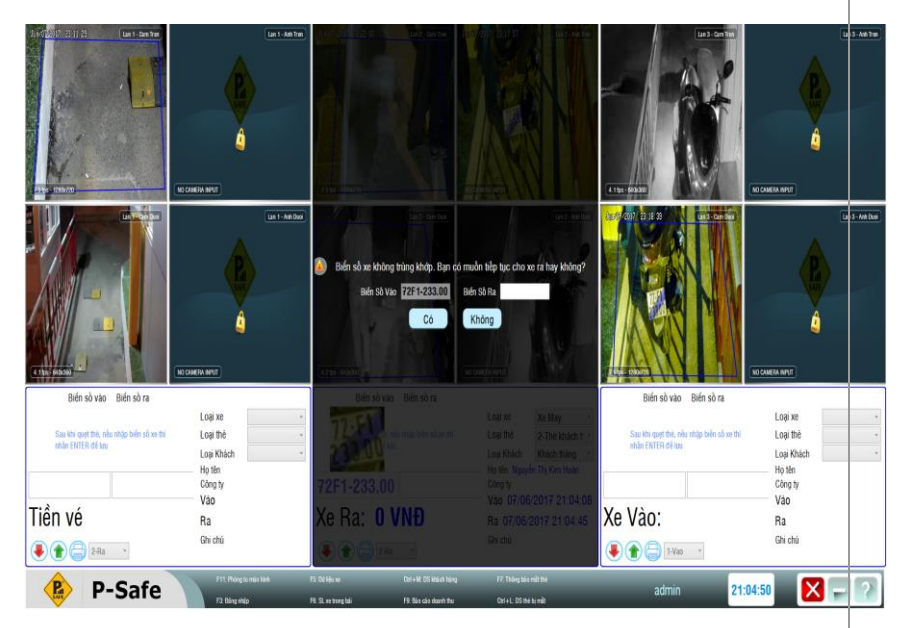

#### Chú ý:

Nếu nhập không đúng format biển số xe  $\rightarrow$  Phần mềm sẽ hiển thị thông báo và bảo vệ nhập lại.

# 3.2. Quy trình xử lý mất thẻ

### **1. Đối với đối tượng ấn nút lấy thẻ khi vào cảng**

Khi mất thẻ  $\rightarrow$  Báo bảo vệ  $\rightarrow$  Bảo vệ xử lý bằng tay  $\rightarrow$  Ân nút mở barrier.

#### **2. Đối với khách hàng phải đăng kí thông tin tại boot quản lý thông tin.**

**Bước 1:** Tại màn hình "Kiểm tra xe vào ra"  $\rightarrow$  Thông báo mất thẻ  $\rightarrow$  Danh sách những xe chưa ra.

**Bước 2:** Tìm kiếm thông tin thẻ bị mất

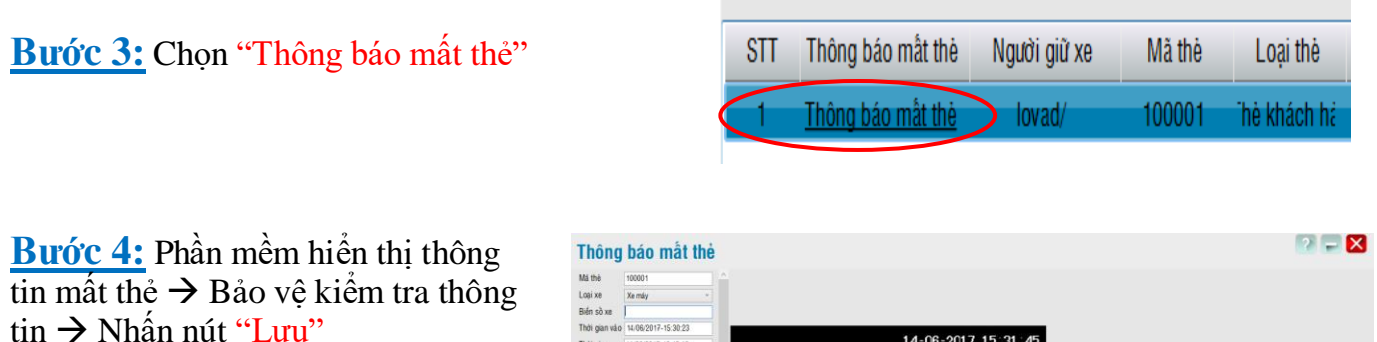

 **+** Dòng dữ liệu của xe đó sẽ được xóa

+ Thông tin khách hàng bị mất thẻ sẽ được chuyển đến mục "Thông báo mất thẻ" đồng thời, thẻ đó sẽ bị khóa.

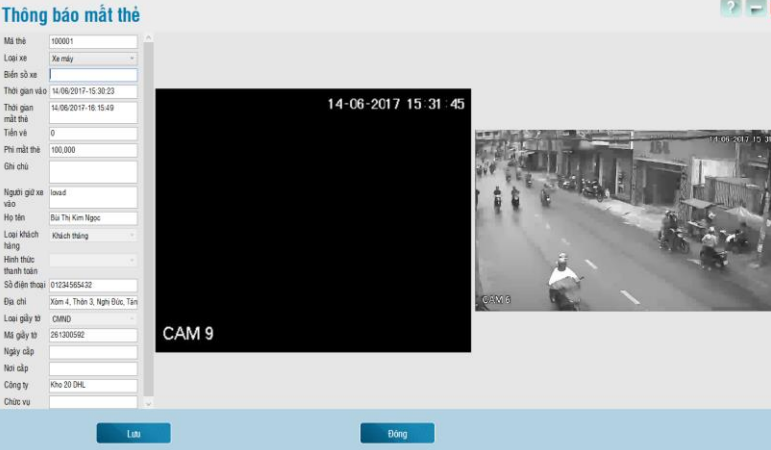

#### **Bước 4: Bảo vệ xử lý bằng tay**

**Bước 5: Bảo vệ nhấn nút mở barrier Khách ra bãi.**

#### **VIII. Xem dữ liệu xe.**

Dùng để xem lại lịch sử dữ liệu vào ra. Có thể dùng thẻ quẹt lên đầu đọc thẻ để tìm kiếm, hoặc thay đổi khoảng thời gian tìm kiếm hoặc có thể tìm kiếm theo loại xe, loại thẻ, mã thẻ, biển số xe, họ tên khách hàng, số điện thoại của khách hàng v.v. Mỗi giao dịch đều có hình chup tương ứng.

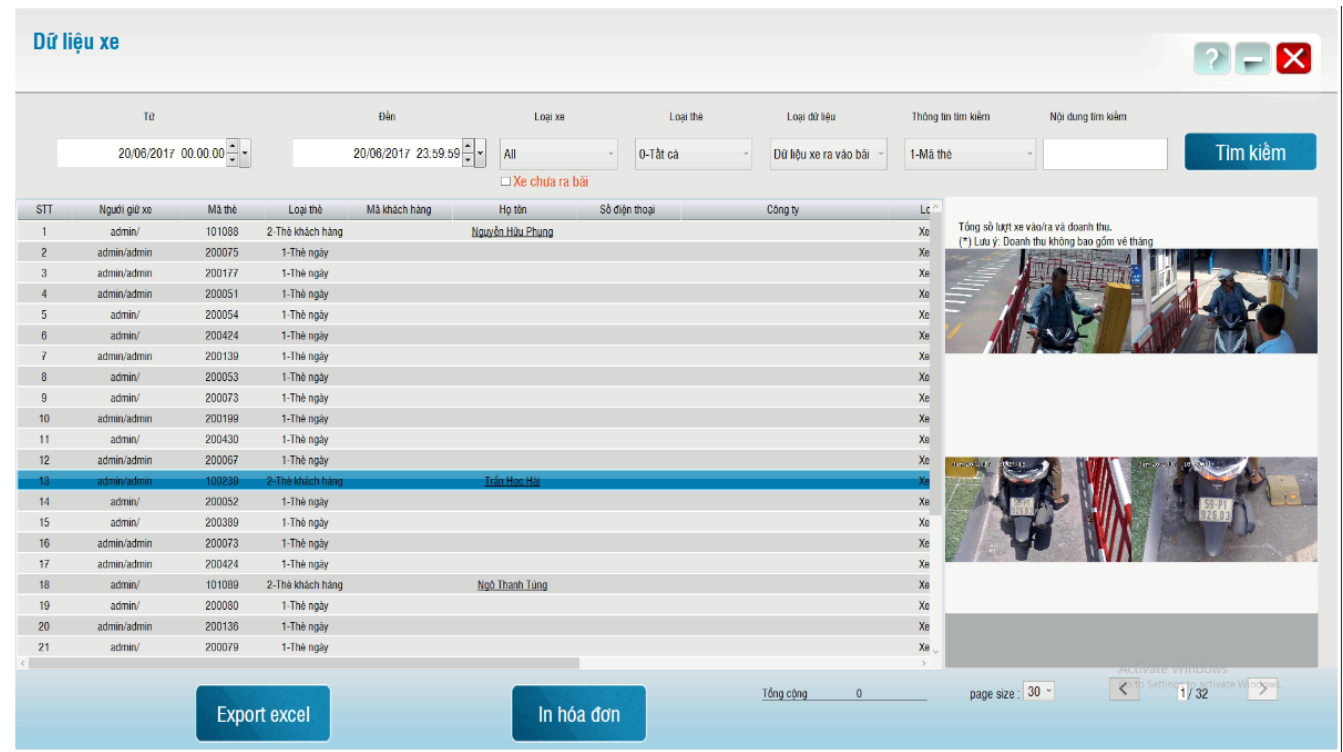

# **IX. Xem thống kê ngày.**

Cho phép xem nhanh trong ngày đó có bao nhiêu lượt xe vào ra và doanh thu tương ứng.

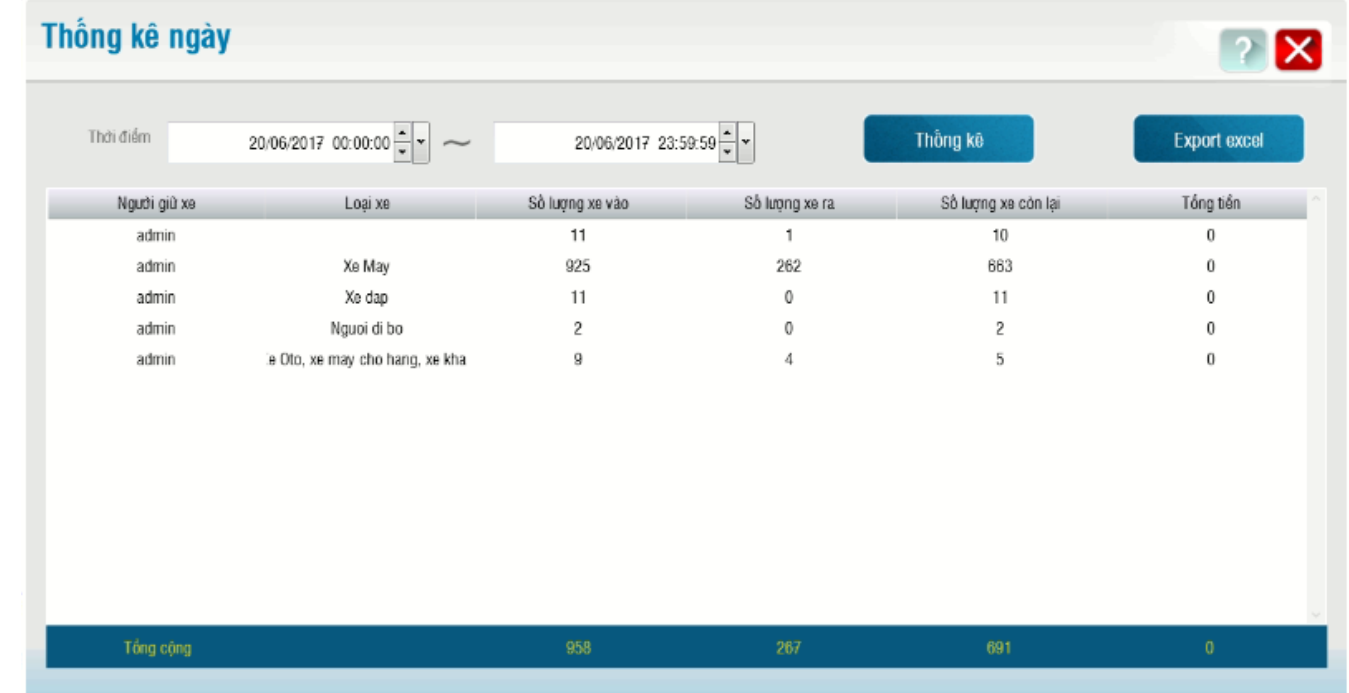

# **X. Xem thống kê tháng.**

Cho phép xem nhanh trong tháng đó có bao nhiêu lượt xe vào ra và doanh thu tương ứng.

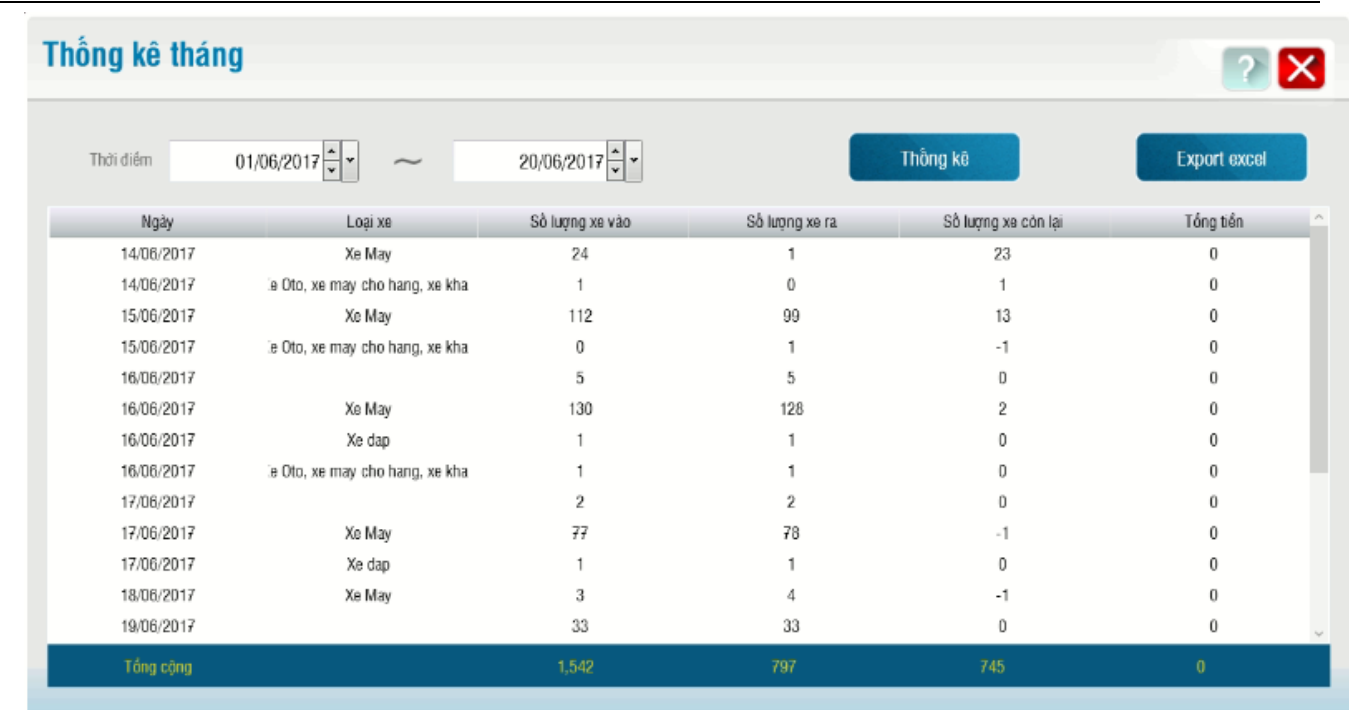

## **XI. Xem thống kê năm.**

Cho phép xem nhanh trong tháng đó có bao nhiêu lượt xe vào ra và doanh thu tương ứng.

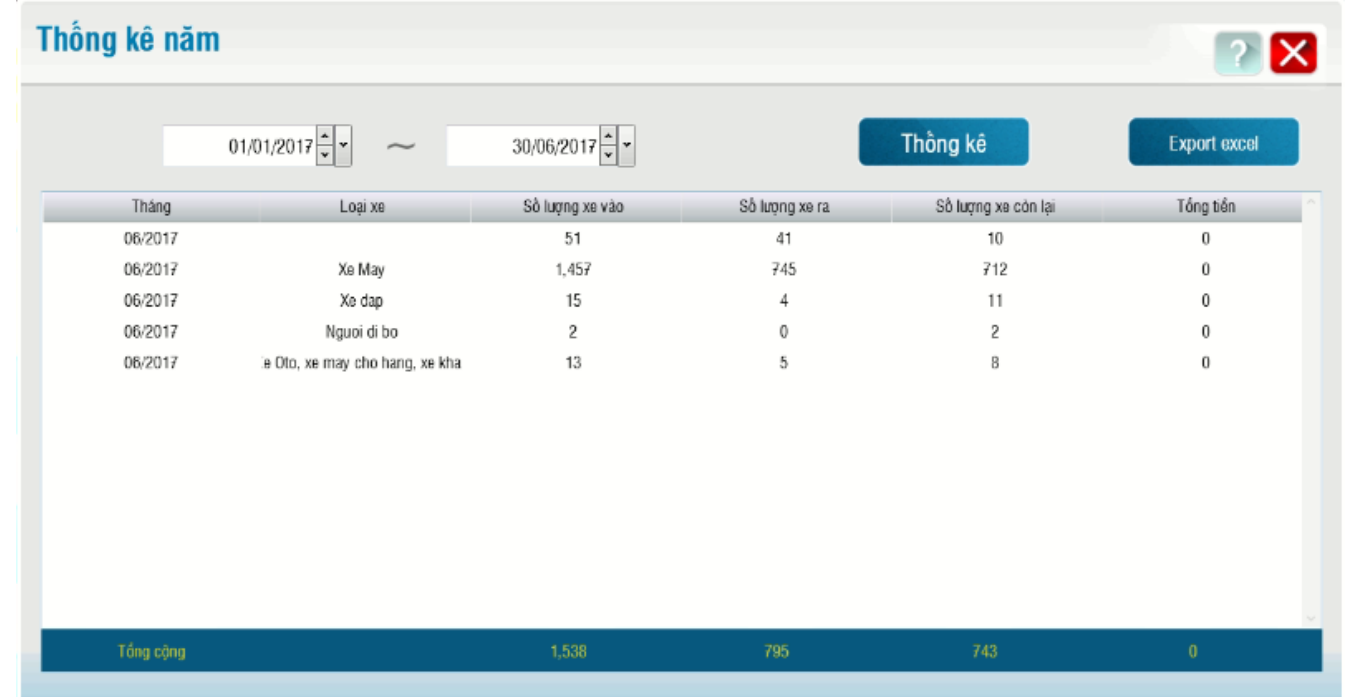

# **XII. Thông báo mất thẻ.**

Cho phép xem lại lịch sử các lượt mất thẻ. Ngoài ra có thể chỉnh sửa thông tin hoặc xóa đi đều được.

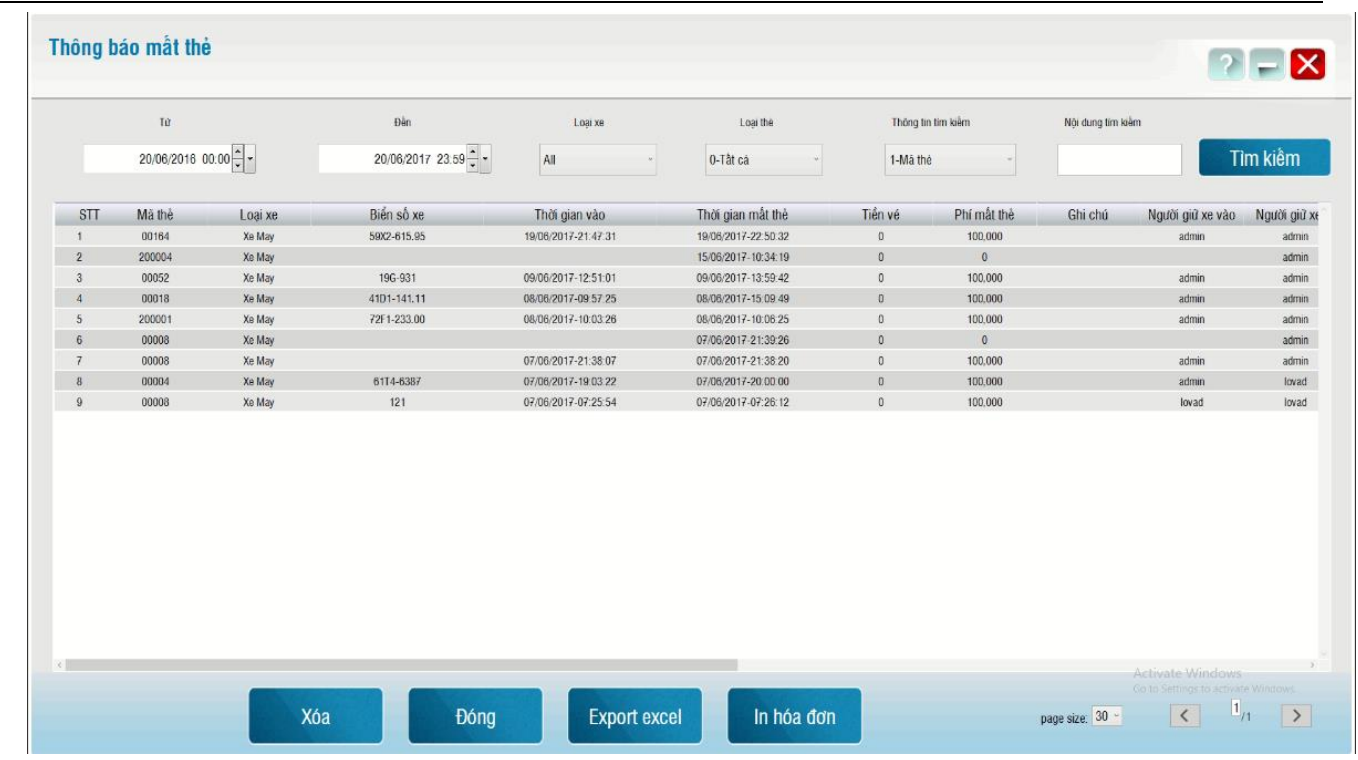

#### **XIII. Xem log.**

Dùng để xem lại lịch sử sử dụng phần mềm của từng user.

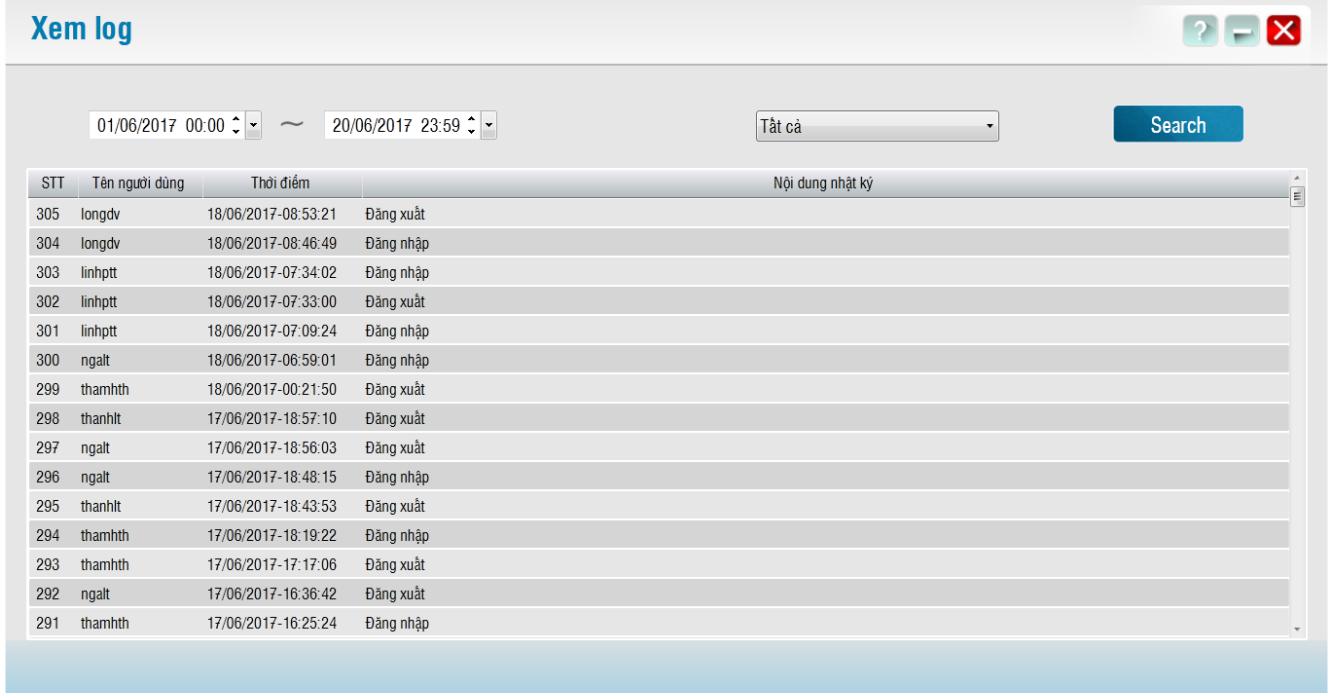

## **XIV. Sao lưu – phục hồi dữ liệu.**

Sao lưu dùng để lưu lại dữ liệu tại thời điểm thực hiện sao lưu. Ngoài ra trong phần mềm còn có chức năng sao lưu tự động trong phần cài đặt chung của hệ thống. Khôi phục dùng để khôi phục lại dữ liệu từ cục dữ liệu đã sao lưu trước đó.

Lưu ý: chỉ có dữ liệu được sao lưu khôi phục, còn hình ảnh thì không được sao lưu và khôi phục.

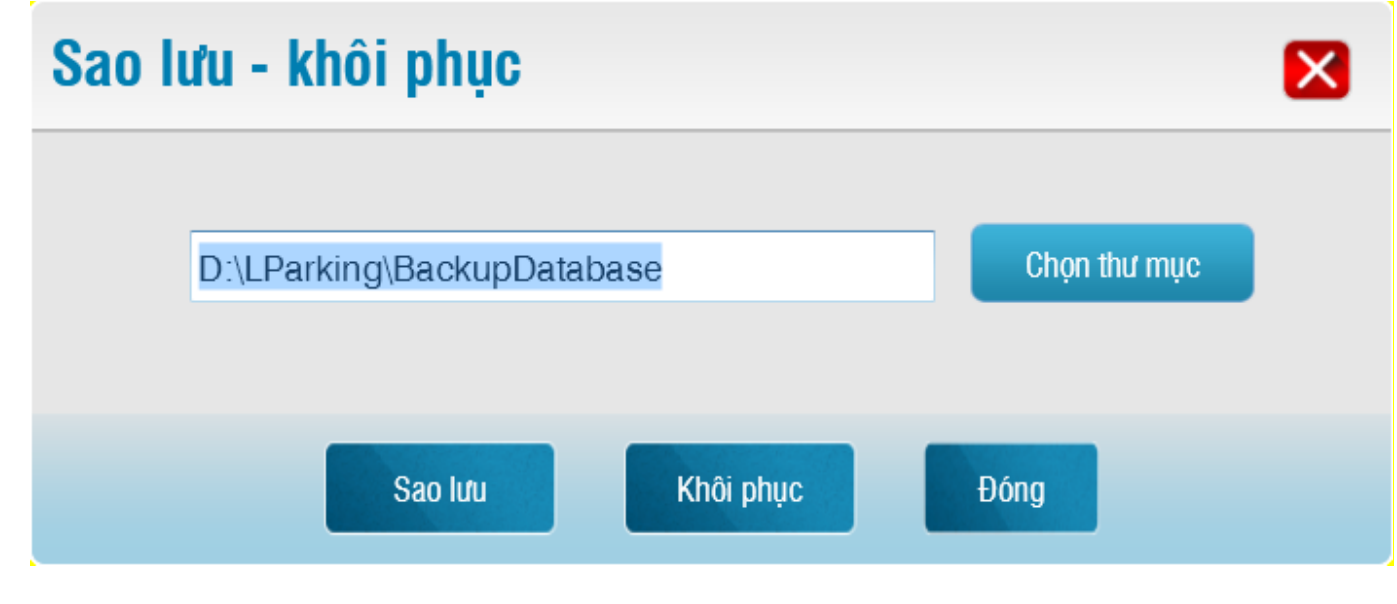